### **PCM-3375**

**VIA Mark SBC with CFC, USB, LAN, LPT, COM, PC/104 CPU** 

**User Manual**

#### **Copyright**

This document is copyrighted, © 2006. All rights are reserved. The original manufacturer reserves the right to make improvements to the products described in this manual at any time without notice.

No part of this manual may be reproduced, copied, translated or transmitted in any form or by any means without the prior written permission of the original manufacturer. Information provided in this manual is intended to be accurate and reliable. However, the original manufacturer assumes no responsibility for its use, nor for any infringements upon the rights of third parties that may result from such use.

#### **Acknowledgements**

Award is a trademark of Award Software International, Inc. IBM, PC/AT, PS/2 and VGA are trademarks of International Business Machines Corporation. Intel and Pentium are trademarks of Intel Corporation. Microsoft Windows® is a registered trademark of Microsoft Corp. RTL is a trademark of Realtek Semi-Conductor Co., Ltd. ESS is a trademark of ESS Technology, Inc. Creative is a trademark of Creative Technology LTD. All other product names or trademarks are properties of their respective owners.

For more information on this and other Advantech products, please visit our websites at: **http://www.advantech.com http://www.advantech.com/eplatform**

For technical support and service, please visit our support website at: **http://www.advantech.com/support**

This manual is for the PCM-3375.

Part No. 2006337512

 3rd Edition June 2008

#### **Packing List**

Before you begin installing your card, please make sure that the following materials have been shipped:

- 1 PCM-3375 all-in-one single board computer
- 1 CD disk for utility and drivers
- 1 startup manual
- 1 PS/2 Keyboard & Mouse cable (p/n: 1700060202)
- 2 Serial port cables (p/n: 1700100250)
- 1 Y-cable external cable (p/n: 1703060053)
- 1 Parallel cable (p/n: 1700260250)
- 1 26-34 pin FDD cable converter (p/n: 9681000044)
- 1 Floppy cable for 3.5" FDD only (p/n: 1701340700)
- 1 FDD flat cable (p/n: 1906000001)
- 1 VGA cable (p/n: 1701160150)
- 1 LAN cable (p/n: 1701100202)

If any of these items are missing or damaged, contact your distributor or sales representative immediately.

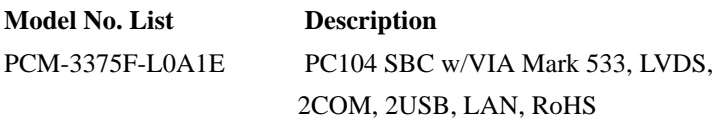

## *FCC*

*This device complies with the requirements in part 15 of the FCC rules: Operation is subject to the following two conditions:*

*1.This device may not cause harmful interference, and*

*2. This device must accept any interference received, including interference that may cause undesired operation*

*This equipment has been tested and found to comply with the limits for a Class A digital device, pursuant to Part 15 of the FCC Rules. These limits are designed to provide reasonable protection against harmful interference when the equipment is operated in a commercial environment. This equipment generates, uses, and can radiate radio frequency energy and, if not installed and used in accordance with the instruction manual, may cause harmful interference to radio communications. Operation of this device in a residential area is likely to cause harmful interference in which case the user will be required to correct the interference at his/her own expense. The user is advised that any equipment changes or modifications not expressly approved by the party responsible for compliance would void the compliance to FCC regulations and therefore, the user's authority to operate the equipment.* 

#### *Caution!*

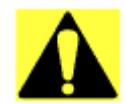

*There is a danger of a new battery exploding if it is incorrectly installed. Do not attempt to recharge, force open, or heat the battery. Replace the battery only with the same or equivalent type recommended by the manufacturer. Discard used batteries according to the manufacturer's instructions.*

*Achtung!*

#### **Additional Information and Assistance**

1. Visit the Advantech web site at **[www.advantech.com](http://www.advantech.com)** where you can find the latest information about the product.

2. Contact your distributor, sales representative, or Advantech's customer service center for technical support if you need additional assistance. Please have the following information ready before you call:

- Product name and serial number
- Description of your peripheral attachments
- Description of your software (operating system, version, application software, etc.)
- A complete description of the problem
- The exact wording of any error messages

*PCM-3375 User Manual vi*

## **[Contents](#page-11-0)**

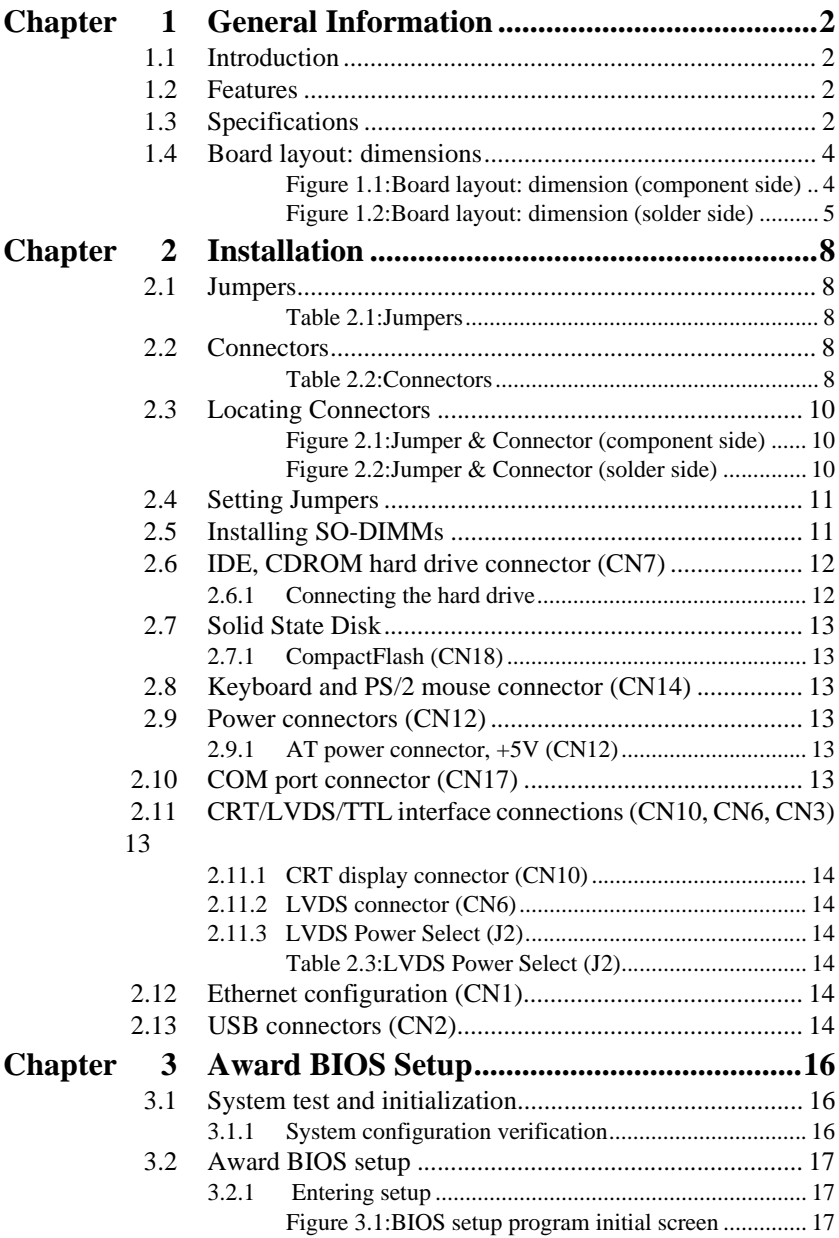

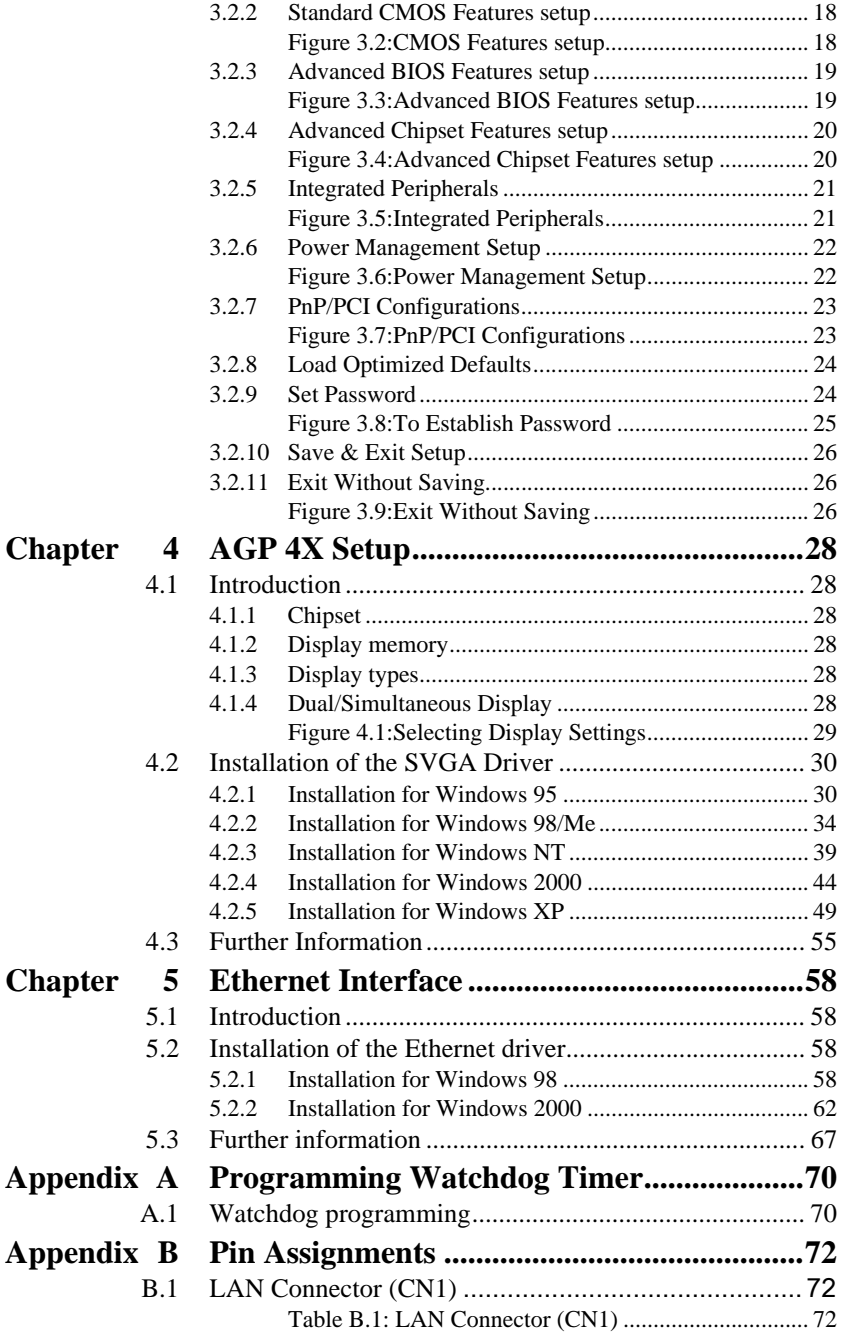

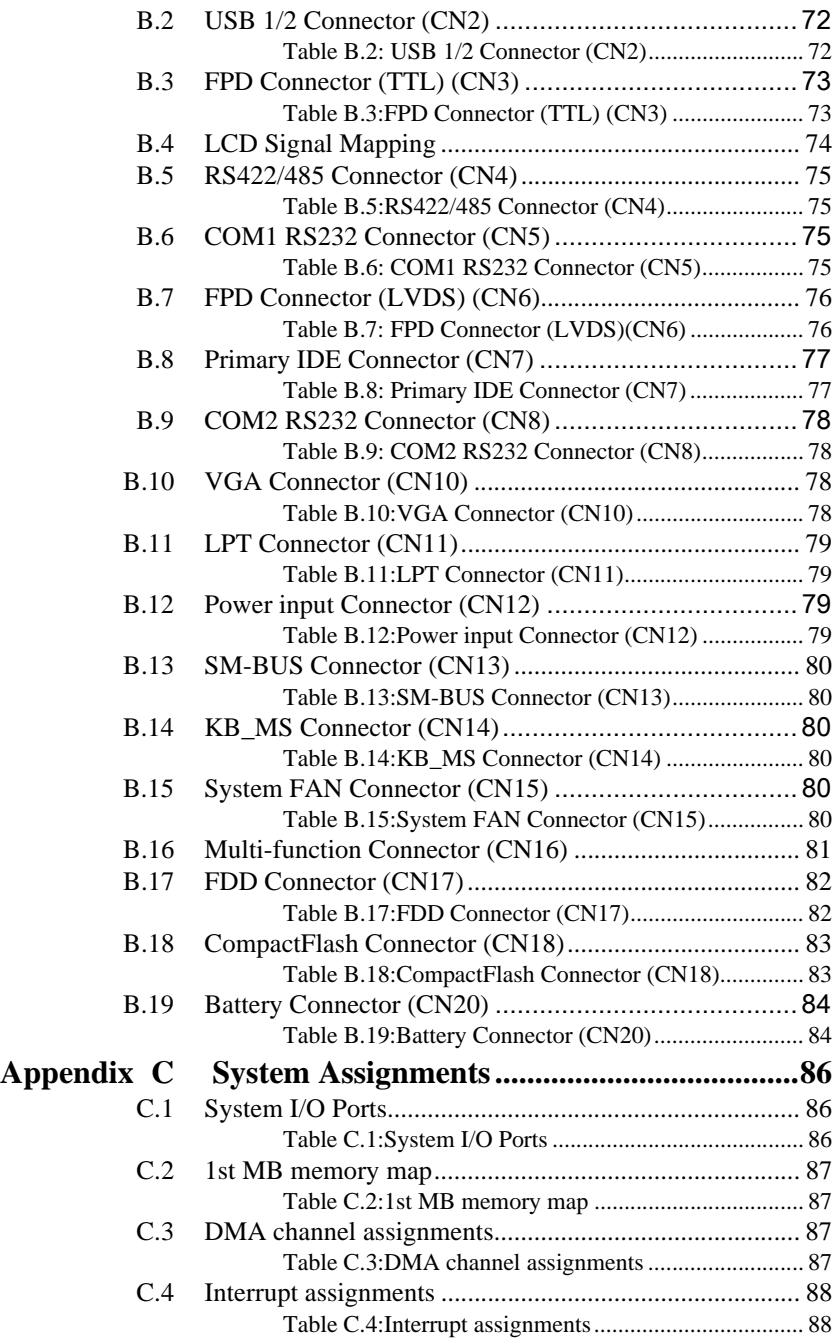

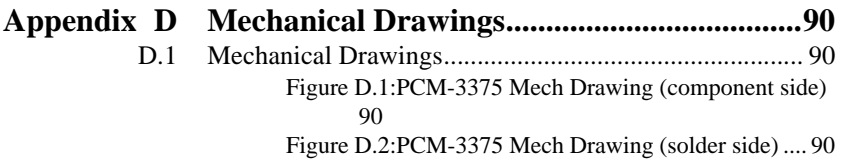

# CHAPTER

## **General Information**

This chapter gives background information on PCM-3375. EN THE TRANSPARENT CHAPTER<br> **ENETAL DESCRIPTER CHAPTER**<br>
This chapter gives background<br>
information on PCM-3375.<br>
Sections include:<br>
• Introduction<br>
• Features<br>
• Specifications<br>
• Board layout and dimensions

Sections include:

- Introduction
- Features
- Specifications
- 

## <span id="page-11-0"></span>**Chapter 1 General Information**

#### <span id="page-11-1"></span>**1.1 Introduction**

The PCM-3375 is a solid, general purpose Single Board Computer (SBC) to satisfy various industrial and multimedia applications. With onboard VIA Mark 533MHz CPU, support for 10/100 Base-T LAN and 1 x EIDE, 1 x FDD, 1 x RS-232 and 1 x RS-232/422/485 port, 1 x parallel port, 1 x KB/MS, 2 x USB 1.1, also supports up to 512MB SDRAM, 1 x 24bit TTL LCD panel and 2 channel 18-bit LVDS, CRT display function and ISA interface.

PCM-3375 is a cost effective choice for customers. With a similar I/O layout as PCM-3350, PCM-3375 will be the best choice to replace PCM-3350.

#### <span id="page-11-2"></span>**1.2 Features**

- Embedded VIA Mark 533MHz processor
- Memory up to 512 MB SDRAM
- Supports 10/100Base-T Ethernet
- Supports 2 port Host USB1.1
- Supports dual display CRT + LVDS, CRT + TTL

#### <span id="page-11-3"></span>**1.3 Specifications**

#### **Standard SBC Functions**

- **CPU:** Embedded VIA Mark 533MHz processor
- **BIOS:** Award 256 KB Flash memory
- **System memory:** 144 pin SO-DIMM socket, support up to 512 MB SDRAM.
- **System chipset:** VIA VT8606
- **2nd cache memory:** 64KB
- **Enhanced IDE interface:** Enhanced IDE interface supports 2 IDE devices (1. Master 2. Slave), 1 is for IDE device, the other one is for CompactFlash PIO mode 3, 4 with Bus Mastering up to 33MB/sec
- **Serial ports:** One serial RS-232 port, one serial RS-232/422/485 port
- **Parallel port:** One parallel port, supports SPP/EPP/ECP mode
- **Keyboard/mouse connector:** Wafer Box 6pin connector
- **Power management:** APM 1.2 compliant
- **Watchdog timer**: 62-level timer intervals
- **USB**: Two USB 1.1 compliant host ports
- **Expansion:** Supports PC/104 ISA module connector

#### **Solid State Disk**

• Supports one 50-pin socket for CFC type I, (Type II for optional)

#### **VGA/LCD Interface**

- **Chipset:** VIA "Mark" CoreFusion processor
- **Memory Size:** 8/16/32 MB frame buffer shares the system memory
- **Display mode:** CRT Modes: up to 1600 x 1200 x 16bpp
- **LCD mode:** Supports 1 channel 24-bit LCD Panel (TTL signal)
- **LVDS:** Supports 2 channel 18-bit LVDS LCD panel

#### **Ethernet interface**

- **Chipset:**
- Intel 82551ER
- **Ethernet interface:**
- IEEE 802.3u 10/100BASE-T Fast Ethernet compatible

#### **Mechanical and Environmental**

- **Dimensions:** (L x W)96 x 90 mm (3.8" x 3.5") compliant with PC/104
- **Power supply Voltage:**AT, +5V +/-5%, +12V +/-5% (+5V only, +12 V optional for PC104 add on card and LCD inverter)
- **Power Requirement:**

#### **Max:**1.94A@+5V

#### **Average:**2.06A@+5V (Mark 533MHz SDRAM

#### 256 MB)

- **Operating temperature:** $0 \sim 60^{\circ}$  C (32~140° F)
- **Operating Humidity:**0% ~ 95% Relative Humidity, non-condensing
- **Weight:** 0.11 kg (0.24Ib)(with heatsink)

<span id="page-13-0"></span>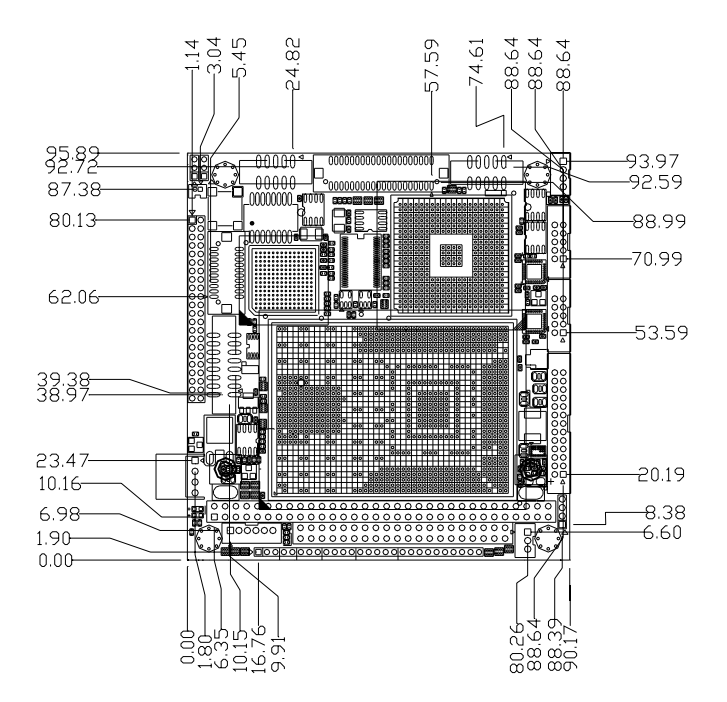

<span id="page-13-1"></span>*Figure 1.1: Board layout: dimension (component side)*

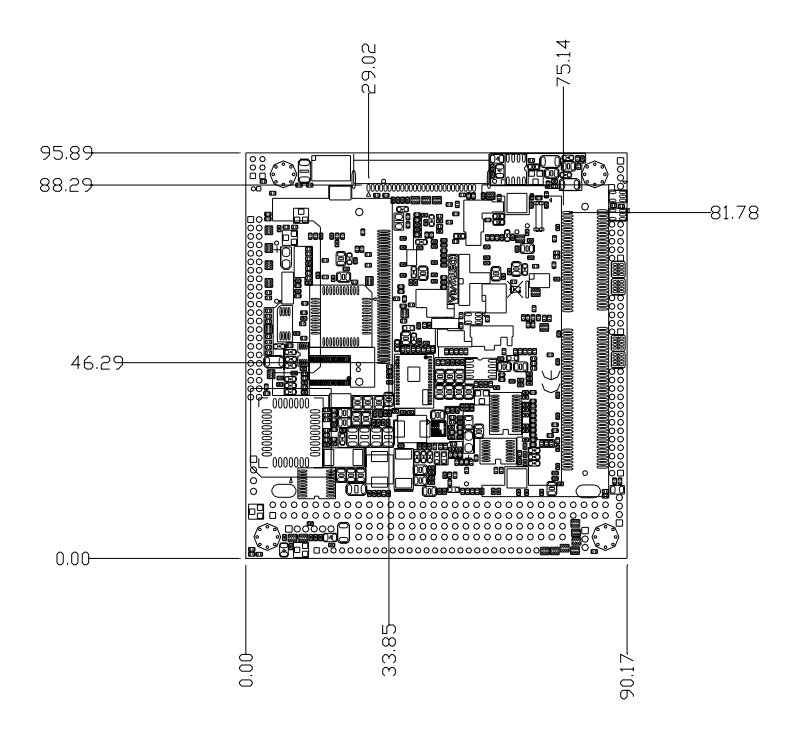

<span id="page-14-0"></span>*Figure 1.2: Board layout: dimension (solder side)*

*PCM-3375 User Manual 6*

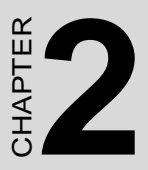

## **Installation**

**7** Chapter explains the setup proce-<br> **7** Chapter explains the setup proce-<br>
reres of PCM-3375 hardware, includ-<br>
g instructions on setting jumpers and<br>
dicators. Be sure to read all safety<br>
ecautions before you begin the This chapter explains the setup procedures of PCM-3375 hardware, including instructions on setting jumpers and connecting peripherals, switches and indicators. Be sure to read all safety precautions before you begin the installation procedure.

## <span id="page-17-0"></span>**Chapter 2 Installation**

#### <span id="page-17-1"></span>**2.1 Jumpers**

The PCM-3375 has a number of jumpers that allow you to configure your system to suit your application. The table below lists the functions of the various jumpers.

<span id="page-17-2"></span>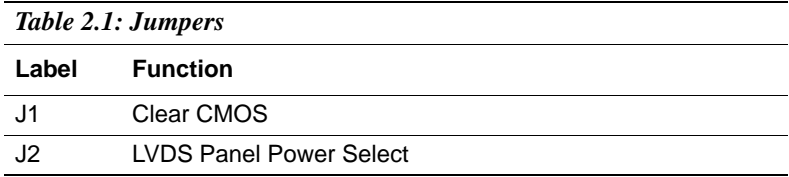

#### <span id="page-17-3"></span>**2.2 Connectors**

On-board connectors link the PCM-3375 to external devices such as hard disk drives, a keyboard, or floppy drives. The table below lists the function of each of the board's connectors.

<span id="page-17-4"></span>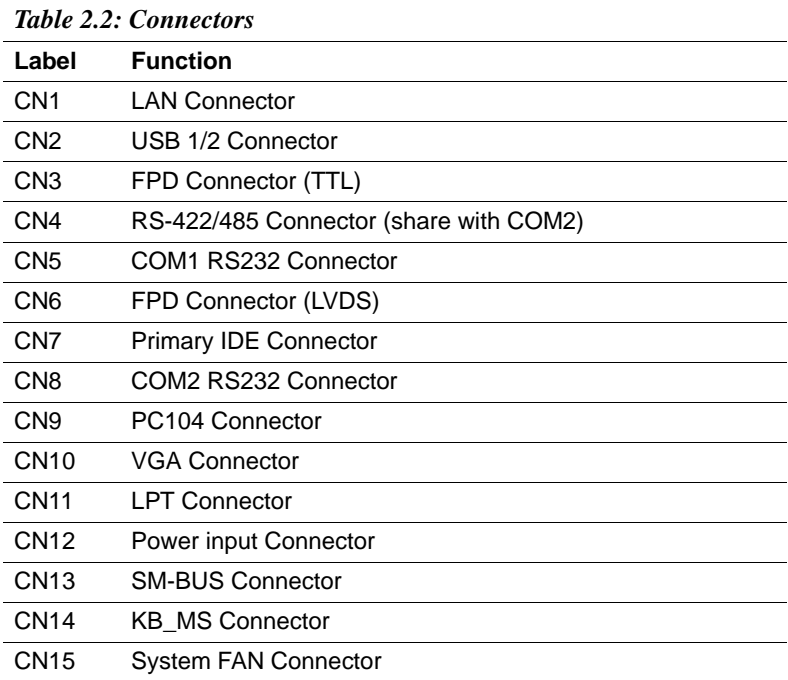

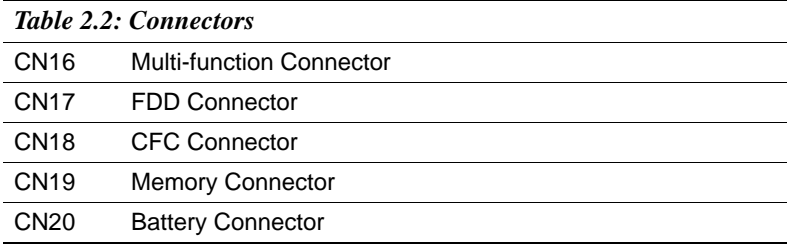

<span id="page-19-0"></span>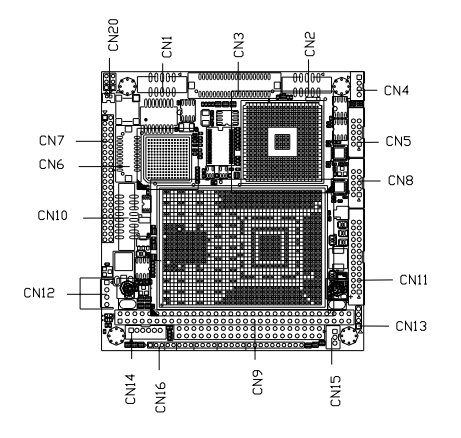

<span id="page-19-1"></span>*Figure 2.1: Jumper & Connector (component side)*

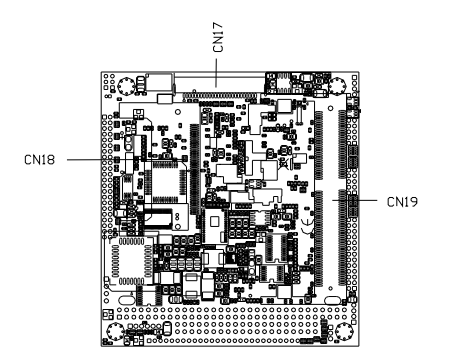

<span id="page-19-2"></span>*Figure 2.2: Jumper & Connector (solder side)*

#### <span id="page-20-0"></span>**2.4 Setting Jumpers**

You may configure your card to match the needs of your application by setting jumpers. A jumper is a metal bridge used to close an electric circuit. It consists of two metal pins and a small metal clip (often protected by a plastic cover) that slides over the pins to connect them. To "close" a jumper, you connect the pins with the clip. To "open" a jumper, you remove the clip. Sometimes a jumper will have three pins, labeled 1, 2 and 3. In this case you would connect either pins 1 and 2, or 2 and 3.

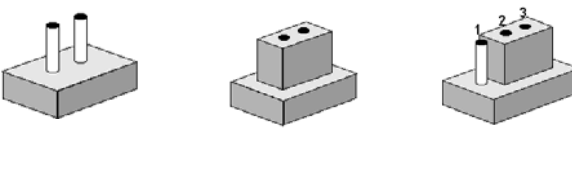

open closed closed 2-3

The jumper settings are schematically depicted in this manual as follows:

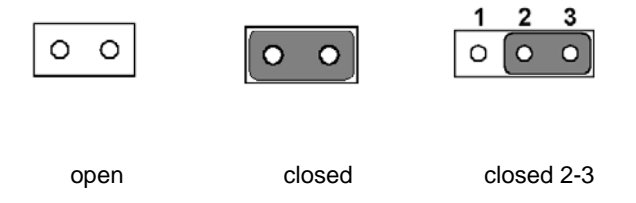

A pair of needle-nose pliers may be helpful when working with jumpers.

If you have any doubts about the best hardware configuration for your application, contact your local distributor or sales representative before you make any changes.

Generally, you simply need a standard cable to make most connections.

#### <span id="page-20-1"></span>**2.5 Installing SO-DIMMs**

The procedure for installing SO-DIMMs is described below. Please follow these steps carefully. The number of pins are different on either side of the breaks, so the module can only fit in one way. SO-DIMMs modules have different pin contacts on each side, and therefore have a higher pin density.

- 1. Make sure that the two handles of the SO-DIMMs socket are in the "open" position. i.e. The handles remain leaning outward.
- 2. Slowly slide the SO-DIMMs module along the plastic guides on both ends of the socket.
- 3. Press the SO-DIMMs module right down into the socket, until you hear a click. This is when the two handles have automatically locked the memory module into the correct position of the socket.

To **remove** the memory module, just push both handles outward, and the module will be ejected from the socket.

#### <span id="page-21-0"></span>**2.6 IDE, CDROM hard drive connector (CN7)**

The PCM-3375 provides 1 IDE channels which you can attach up to two Enhanced Integrated Device Electronics hard disk drives or CDROM to the PCM-3375's internal controller. The PCM-3375's IDE controller uses a PCI interface. This advanced IDE controller supports faster data transfer, PIO mode 3, mode 4 and UDMA/33.

#### <span id="page-21-1"></span>**2.6.1 Connecting the hard drive**

Requires one of two cables (not included in this package), depending on the drive size.  $1.8$ " and  $2.5$ " drives need a 1 x 44-pin to 2 x 44-pin flatcable connector. 3.5" drives use a 1 x 44-pin to 2 x 40-pin connector.

Wire number 1 on the cable is red or blue, and the other wires are gray.

- 1. Connect one end of the cable to CN5. Make sure that the red (or blue) wire corresponds to pin 1 on the connector, which is labeled on the board (on the right side).
- 2. Plug the other end of the cable into the Enhanced IDE hard drive, with pin 1 on the cable corresponding to pin 1 on the hard drive. (See your hard drive's documentation for the location of the connector.)

If desired, connect a second drive as described above.

Unlike floppy drives, IDE hard drives can connect to either end of the cable. If you install two drives, you will need to set one as the master and one as the slave by using jumpers on the drives. If you install only one drive, set it as the master.

#### <span id="page-22-0"></span>**2.7 Solid State Disk**

The PCM-3375 provides a CompactFlash card socket for Solid state disk solutions.

#### <span id="page-22-1"></span>**2.7.1 CompactFlash (CN18)**

The CompactFlash card shares a secondary IDE channel which can be enabled/disabled via the BIOS settings.

#### <span id="page-22-2"></span>**2.8 Keyboard and PS/2 mouse connector (CN14)**

The PCM-3375 board provides a keyboard connector that supports both a keyboard and a PS/2 style mouse. In most cases, especially in embedded applications, a keyboard is not used. If the keyboard is not present, the standard PC/AT BIOS will report an error or fail during power-on selftest (POST) after a reset. The PCM-3375's BIOS standard setup menu allows you to select "All, But Keyboard" under the "Halt On" selection. This allows no-keyboard operation in embedded system applications, without the system halting under POST.

#### <span id="page-22-3"></span>**2.9 Power connectors (CN12)**

#### <span id="page-22-4"></span>**2.9.1 AT power connector, +5V (CN12)**

Supplies main power to the PCM-3375,  $+5V +(-5\%, +12V +(-5\%)(5V)$ only, 12V optional for PC104 add on card and LCD inverter)

#### <span id="page-22-5"></span>**2.10 COM port connector (CN17)**

The PCM-3375 provides one RS-232 serial port and one RS-232/422/485 serial port. It provides connections for serial devices (a mouse, etc.) or a communication network. You can find the pin assignments for the COM port connector in Appendix B.

#### <span id="page-22-6"></span>**2.11 CRT/LVDS/TTL interface connections (CN10, CN6, CN3)**

The PCM-3375's VGA interface can drive conventional CRT displays and is capable of driving a wide range of LVDS/TTL flat panel displays. The board has three connectors to support these displays: one is for standard CRT VGA monitors, another is for LVDS type LCD panel and the other is for TTL LCD panel.

#### <span id="page-23-0"></span>**2.11.1 CRT display connector (CN10)**

CN10 is a standard 16-pin (2 x 8) box header connector commonly used for the CRT VGA monitor only. Pin assignments appear in the appendix.

#### <span id="page-23-1"></span>**2.11.2 LVDS connector (CN6)**

The PCM-3375 uses the VIA Mark CoreFusion processor that supports single- or dual-channel LVDS panel up to SXGA panel resolution with frequency range from 25 MHz to 112 MHz. The PCM-3375 supports single or dual-channel LVDS panels up to UXGA panel resolution with frequency range from 25MHz to 112MHz. The display mode can be 2 channel (2 x 18bit) LVDS LCD panel displays.

#### <span id="page-23-2"></span>**2.11.3 LVDS Power Select (J2)**

Default setting for LVDS power is +5V, if user want to select either 3.3V or 5V, please choose J1.

<span id="page-23-3"></span>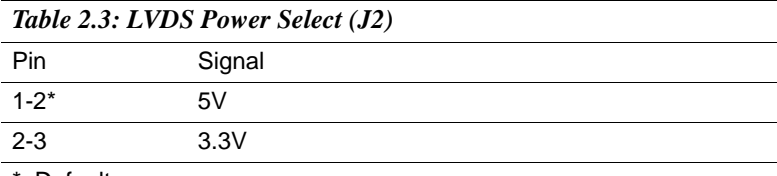

\*: Default

#### <span id="page-23-4"></span>**2.12 Ethernet configuration (CN1)**

The PCM-3375 is equipped with a high performance 32-bit PCI-bus Ethernet interface which is fully compliant with IEEE 802.3U 10/ 100Mbps CSMA/CD standards. It is supported by all major network operating systems.

#### <span id="page-23-5"></span>**2.13 USB connectors (CN2)**

The PCM-3375 board provides two USB (Universal Serial Bus) 1.1 ports. This gives complete Plug and Play, and hot attach/detach for up to 127 external devices. You will need an USB cable if you use USB connectors. The USB interfaces can be disabled in the system BIOS setup.

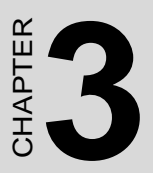

## **Award BIOS Setup**

This chapter describes how to set BIOS configuration data.

## <span id="page-25-0"></span>**Chapter 3 Award BIOS Setup**

#### <span id="page-25-1"></span>**3.1 System test and initialization**

These routines test and initialize board hardware. If the routines encounter an error during the tests, you will either hear a few short beeps or see an error message on the screen. There are two kinds of errors: fatal and non-fatal. The system can usually continue the boot up sequence with non-fatal errors. Non-fatal error messages usually appear on the screen along with the following instructions:

#### **press <F1> to RESUME**

Write down the message and press the F1 key to continue the bootup sequence.

#### <span id="page-25-2"></span>**3.1.1 System configuration verification**

These routines check the current system configuration against the values stored in the board's CMOS memory. If they do not match, the program outputs an error message. You will then need to run the BIOS setup program to set the configuration information in memory.

There are three situations in which you will need to change the CMOS settings:

- 1. You are starting your system for the first time
- 2. You have changed the hardware attached to your system
- 3. The CMOS memory has lost power and the configuration information has been erased.

The PCM-3375 Series' CMOS memory has an integral lithium battery backup. The battery backup should last ten years in normal service, but when it finally runs down, you will need to replace the complete unit.

#### <span id="page-26-0"></span>**3.2 Award BIOS setup**

Award's BIOS ROM has a built-in Setup program that allows users to modify the basic system configuration. This type of information is stored in battery-backed CMOS RAM so that it retains the Setup information when the power is turned off.

#### <span id="page-26-1"></span>**3.2.1 Entering setup**

Power on the computer and press <Del> immediately. This will allow you to enter Setup.

<span id="page-26-2"></span>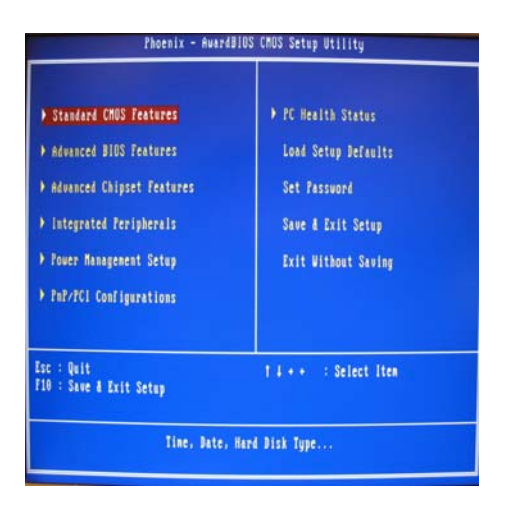

*Figure 3.1: BIOS setup program initial screen*

#### <span id="page-27-0"></span>**3.2.2 Standard CMOS Features setup**

When you choose the Standard CMOS Features option from the Initial Setup Screen menu, the screen shown below is displayed. This standard Setup Menu allows users to configure system components such as date, time, hard disk drive, floppy drive and display. Once a field is highlighted, on-line help information is displayed in the left bottom of the Menu screen.

| Date (nm:dd:uu)<br>Time (hh:nn:ss)                                                                          | Fri. Jan 10 2003<br>0:41:49       | Item Help                                                  |
|----------------------------------------------------------------------------------------------------|-----------------------------------|------------------------------------------------------------|
| IDE Primary Master<br><b>IDE Frimary Slave</b><br><b>IDE Secondary Master   Mone]</b><br>DE Secondary Slave | [ None]<br>I None<br>[ None]      | Menu Level ><br>Change the day, nonth,<br>uear and century |
| Drive A<br><b>Drive B</b>                                                                                   | [None]<br>[None]                  |                                                            |
| <b>Video</b><br>Halt On                                                                                     | [EGA/VGA]<br>[All, But Keyboard]  |                                                            |
| Base Memory<br><b>Ixtended Memory</b><br><b>Total Memoru</b>                                                | <b>640K</b><br>113664K<br>114688K |                                                            |

<span id="page-27-1"></span>*Figure 3.2: CMOS Features setup*

#### <span id="page-28-0"></span>**3.2.3 Advanced BIOS Features setup**

By choosing the Advanced BIOS Features Setup option from the Initial Setup Screen menu, the screen below is displayed. This sample screen contains the manufacturer's default values for the PCM-3375 Series.

| <b>Virus Warning</b>                                                                                                    | [Disabled] |   | Iten Help              |
|----------------------------------------------------------------------------------------------------|------------|---|------------------------|
| <b>CPU Internal Cache</b>                                                                                                    | [Emabled]  |   |                        |
| <b>External Cache</b>                                                                                                    | [Enabled]  |   | Near Level >           |
| CPU L2 Cache ECC Checking [Enabled]                                                                                                    |            |   |                        |
| Quick Power On Self Test [Enabled]                                                                                                    |            |   | Allows you to choose   |
| <b>First Boot Device</b>                                                                                                    | [HDD-0]    |   | the VIRUS warning      |
| Second Boot Device                                                                                                    | $[HD - 0]$ |   | feature for IDE Hard   |
| Third Boot Device                                                                                                    | [Disabled] |   | Disk boot sector       |
| <b>Boot Other Device</b>                                                                                                    | [Disabled] |   | protection. If this    |
| <b>Suap Floppy Drive</b>                                                                                                    | [Bisabled] |   | function is enabled    |
| Boot Up Floppy Seek [Disabled]                                                                                                    |            |   | and soncone attempt to |
| Boot Up MunLock Status [On]                                                                                                    |            |   | urite data into this   |
| <b>Example 18 IFast I</b><br><b>Gate A20 Option</b>                                                                                                    |            |   | area , BIOS will show  |
| <b>Iupenatic Rate Setting [Disabled]</b>                                                                                                    |            |   | a uarning nessage on   |
| x Tupenatic Rate (Chars/Sec) 6                                                                                                    |            |   | screen and alarn beep  |
| x Tupenatic Delau (Msec)                                                                                                    | $-250$     |   |                        |
| Security Option Contract Contract Contract Contract Contract Contract Contract Contract Contract Contract Contract Contract Contract Contract Contract Contract Contract Contract Contract Contract Contract Contract Contract | [Setup]    |   |                        |
| <b>OS Select For DRAM &gt; 64MB [Mon-OS2]</b>                                                                                                    |            |   |                        |
| <b>Video BIOS Shadou</b>                                                                                                    | [Enabled]  | ٠ |                        |

<span id="page-28-1"></span>*Figure 3.3: Advanced BIOS Features setup*

#### <span id="page-29-0"></span>**3.2.4 Advanced Chipset Features setup**

By choosing the Advanced Chipset Features option from the Initial Setup Screen menu, the screen below is displayed. This sample screen contains the manufacturer's default values for the PCM-3375 Series.

| DRAM Timing By SPD                                                                                                    | [Enabled]<br>Host CLE                                                                                                    | Item Help           |
|----------------------------------------------------------------------------------------------------|----------------------------------------------------------------------------------------------------|---------------------|
| r 1985 Clock<br>r Ughan Cucle Leagth<br>v Bank Interleave<br><b>Menory Hole</b><br>P2C/C2P Concurrency<br>System B10S Cacheable<br><b><i><u>Uideo RAM Cacheable</u></i></b><br>Franc Buffer Size<br>AGP Aperture Size<br>AGP-4X Mode<br>AGP Briving Control<br>x AGP Driving Value<br><b>Select Display Device</b><br>Panel Tupe<br><b>Unboard Lan</b><br><b>Outhin USB</b><br>USB Keyboard Support [Enabled]<br>CPU to PCI Write Buffer [Emabled] | Ditabled<br>[Disabled]<br>[Enabled]<br>[Disabled]<br>[Disabled]<br>[165]<br><b>164MT</b><br>[Enabled]<br>[Auto]<br><b>DA</b><br>[Auto]<br>[TFT 800x600 18bit]<br>[Enabled]<br>[Enabled] | <b>Menu Level</b> > |

<span id="page-29-1"></span>*Figure 3.4: Advanced Chipset Features setup*

#### <span id="page-30-0"></span>**3.2.5 Integrated Peripherals**

Choosing the Integrated Peripherals option from the Initial Setup Screen menu should produce the screen below. Here we see the manufacturer's default values for the PCM-3375 Series.

| <b>CaChip IDE Channel0</b>    | [Enabled]  |   | Item Help       |
|-------------------------------|------------|---|-----------------|
| <b>UnChip IDE Channell</b>    | [Enabled]  |   |                 |
| <b>IDE Prefetch Mode</b>      | [Euabled]  |   | Meni Level<br>٠ |
| Primary Master P10            | [Auto]     |   |                 |
| Primary Slave PIO             | [Auto]     |   |                 |
| Secondary Master PID          | [Auto]     |   |                 |
| Secondary Slave PIO           | [Auto]     |   |                 |
| UDMA<br>Primary Master        | [Auto]     |   |                 |
| <b>Prinary Slave UDMA</b>     | [Auto]     |   |                 |
| <b>Secondary Master UDMA</b>  | [Auto]     |   |                 |
| <b>Secondary Slave UDMA</b>   | [Auto]     |   |                 |
| Init Display First            | [PC] Slot] |   |                 |
| <b>IBE HOO Block Mode</b>     | [Enabled]  |   |                 |
| <b>Unboard FDD Controller</b> | [Enabled]  |   |                 |
| <b>Unboard Serial Port 1</b>  | [3FB/1R04] |   |                 |
| <b>Unboard Serial Port 2</b>  | [2F8/1R03] |   |                 |
| <b>UART 2 Node</b>            | [Standard] |   |                 |
| <b>CONZ Node Select</b>       | [RS232]    |   |                 |
| x Il function Duplex          | Half       | ۲ |                 |

<span id="page-30-1"></span>*Figure 3.5: Integrated Peripherals*

#### <span id="page-31-0"></span>**3.2.6 Power Management Setup**

By choosing the Power Management Setup option from the Initial Setup Screen menu, the screen below is displayed. This sample screen contains the manufacturer's default values for the PCM-3375 Series.

| IYes I<br><b>PH</b> Control by APM<br>(Suspend -) Off]<br>Nens Level<br><b>Video Off Option</b><br>[U/H SYNC+Blank]<br>Video Off Method<br>[3]<br>HODEN Use INQ<br>Soft-Off by PUBBTM [Instant-Off]<br>[Fress Inter]<br><b>Wake Up Events</b> | - 1 |
|----------------------------------------------------------------------------------------------------|-----|
|                                                                                                    |     |

<span id="page-31-1"></span>*Figure 3.6: Power Management Setup*

#### <span id="page-32-0"></span>**3.2.7 PnP/PCI Configurations**

By choosing the PnP/PCI Configurations option from the Initial Setup Screen menu, the screen below is displayed. This sample screen contains the manufacturer's default values for the PCM-3375 Series.

| <b>Scon Level</b><br>٠<br>Select Tes if you are<br>sting a flag and flag<br>capable operating: |
|------------------------------------------------------------------------------------------------|
| sustem Select No. if<br>usu need the \$105 to<br>configure non-boot<br>devices                 |
| F10:Save ESC:Exit F1:General Help<br>77: Setup Befaults                                        |

<span id="page-32-1"></span>*Figure 3.7: PnP/PCI Configurations*

#### <span id="page-33-0"></span>**3.2.8 Load Optimized Defaults**

Load Optimized Defaults loads the default system values directly from ROM. If the stored record created by the Setup program should ever become corrupted (and therefore unusable), these defaults will load automatically when you turn the PCM-3375 Series system on.

#### <span id="page-33-1"></span>**3.2.9 Set Password**

#### *Note To enable this feature, you should first go to the Advanced BIOS Features menu, choose the Security Option, and select either Setup or System, depending on which aspect you want password protected. Setup requires a password only to enter Setup. System requires the password either to enter Setup or to boot the system.*

*A password may be at most 8 characters long.*

#### **To Establish a Password**

- 1. Choose the Set Password option from the CMOS Setup Utility main menu and press <Enter>.
- 2. When you see "Enter Password," enter the desired password and press <Enter>.
- 3. At the "Confirm Password" prompt, retype the desired password, then press <Enter>

4. Select Save to CMOS and EXIT, type <Y>, then <Enter>.

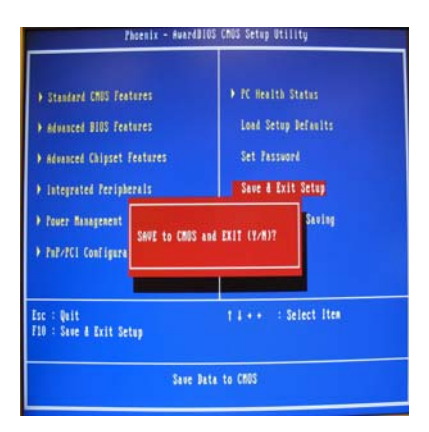

*Figure 3.8: To Establish Password*

#### <span id="page-34-0"></span>**To Change Password**

- 1. Choose the Set Password option from the CMOS Setup Utility main menu and press <Enter>.
- 2. When you see "Enter Password," enter the existing password and press <Enter>.
- 3. You will see "Confirm Password." Type it again, and press  $\langle$ Enter $\rangle$ .
- 4. Select Set Password again, and at the "Enter Password" prompt, enter the new password and press <Enter>.
- 5. At the "Confirm Password" prompt, retype the new password, and press <Enter>.
- 6. Select Save to CMOS and EXIT, type  $\langle Y \rangle$ , then  $\langle$  Enter $\rangle$ .

#### **To Disable Password**

- 1. Choose the Set Password option from the CMOS Setup Utility main menu and press <Enter>.
- 2. When you see "Enter Password," enter the existing password and press <Enter>.
- 3. You will see "Confirm Password." Type it again, and press <Enter>.
- 4. Select Set Password again, and at the "Enter Password" prompt, don't enter anything; just press <Enter>.
- 5. At the "Confirm Password" prompt, again don't type in anything; just press <Enter>.
- 6. Select Save to CMOS and EXIT, type  $\langle Y \rangle$ , then  $\langle$  Enter $\rangle$ .

#### <span id="page-35-0"></span>**3.2.10 Save & Exit Setup**

If you select this option and press  $\langle Y \rangle$  then  $\langle$  Enter $\rangle$ , the values entered in the setup utilities will be recorded in the chipset's CMOS memory. The microprocessor will check this every time you turn your system on and use the settings to configure the system. This record is required for the system to operate.

#### <span id="page-35-1"></span>**3.2.11 Exit Without Saving**

Selecting this option and pressing <Enter> lets you exit the Setup program without recording any new values or changing old ones.

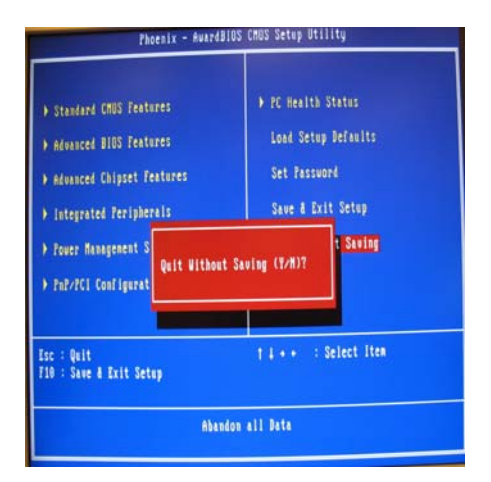

<span id="page-35-2"></span>*Figure 3.9: Exit Without Saving*
# CHAPTER

# **AGP 4X Setup**

The PCM-3375 features an onboard AGP 4X flat panel/VGA interface. This chapter provides instructions for installing and operating the software drivers on the included display driver diskette.

# **Chapter 4 AGP 4X Setup**

# **4.1 Introduction**

The PCM-3375 has an onboard AGP flat panel/VGA interface. The specifications and features are described as follows:

#### **4.1.1 Chipset**

The PCM-3375 uses a VIA Twister 8606T chipset from VIA Technology Inc. for its AGP/SVGA controller. It supports many popular LCD, and LVDS LCD displays and conventional analog CRT monitors. The VIA8606T VGA BIOS supports color TFT and DSTN LCD flat panel displays. In addition, it also supports interlaced and non-interlaced analog monitors (color and monochrome VGA) in high-resolution modes whilemaintaining complete IBM VGA compatibility. Digital monitors (i.e. MDA, CGA, and EGA) are NOT supported. Multiple frequency (multisync) monitors are handled as if they were analog monitors.

### **4.1.2 Display memory**

The Twister chip can support 8/16/32MB frame buffer shared with system memory; the VGA controller can drive CRT displays or color panel displays with resolutions up to 1280 x 1024 at 16 M colors.

## **4.1.3 Display types**

CRT and panel displays can be used simultaneously. The PCM-3375 can be set in one of three configurations: on a CRT, on a flat panel display, or on both simultaneously. The system is initially set to simultaneous display mode. If you want to enable the CRT display only or the flat panel display only, please contact VIA Technology Inc., or our sales representative for detailed information.

## **4.1.4 Dual/Simultaneous Display**

The PCM-3375 uses a VIA Twister VT8606T LCD controller that is capable of providing simultaneous dual view display of the same content on a flat panel and CRT.

To set up dual view (simultaneus mode) under Windows 9x, Windows ME, Windows NT/2000/XP, follow these steps:

Step 1. Open the Control panel, and select "Display", "Settings".

Step 2. Select " CRT+LCD " or " CRT+TV " for dual view

#### Step 3. Click "OK".

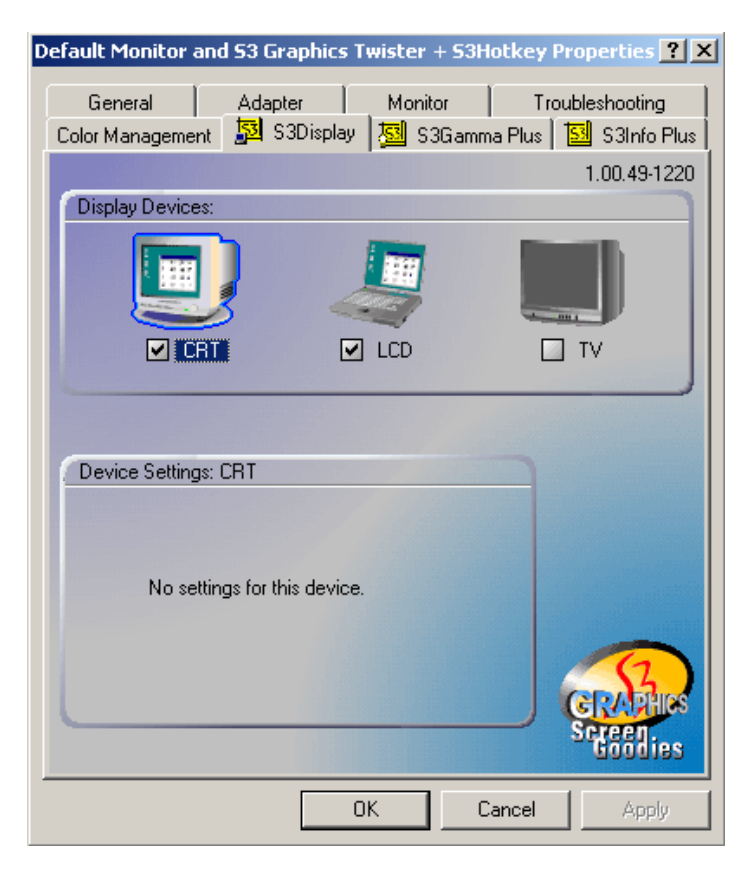

*Figure 4.1: Selecting Display Settings*

# **4.2 Installation of the SVGA Driver**

Complete the following steps to install the SVGA driver. Follow the procedures in the flow chart that apply to the operating system that you are using within your PCM-3375.

*Notes: 1. The windows illustrations in this chapter are intended as examples only. Please follow the listed steps, and pay attention to the instructions which appear on your screen.* 

> *2. For convenience, the CD-ROM drive is designated as "D" throughout this chapter.*

#### **4.2.1 Installation for Windows 95**

1. Select "Start", "Settings", "Control Panel", "Display", "Settings", and "Advanced Properties".

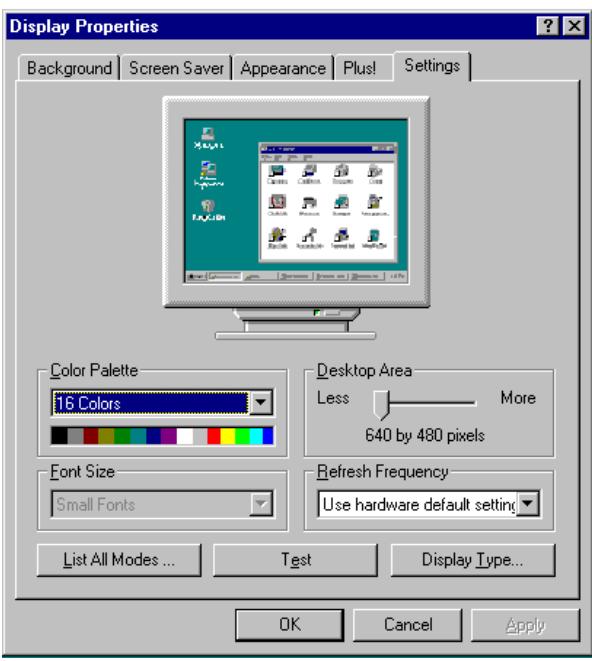

2. Choose the "Adapter" tab, then press the "Change..." button.

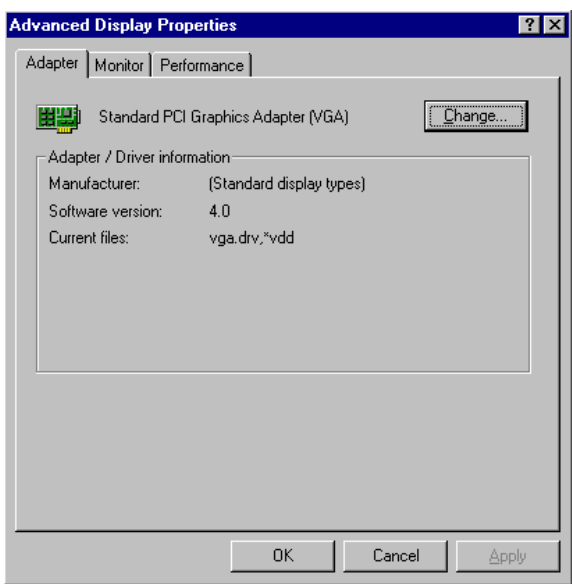

3. Press the "Have Disk" button.

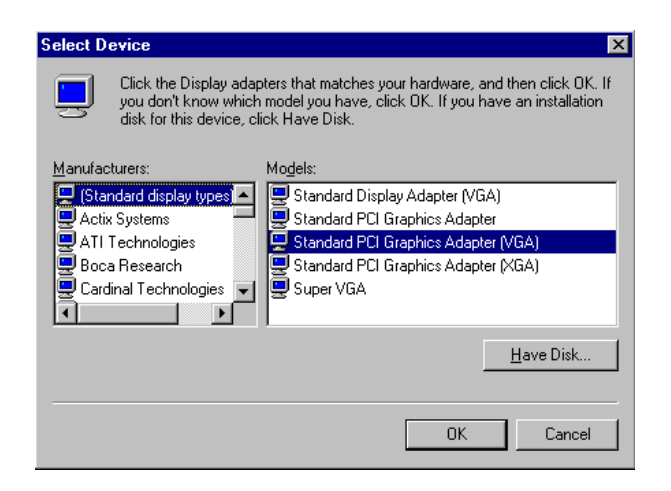

4. Type in the path: **D:\vga\VT8606\Win9x\_Me**

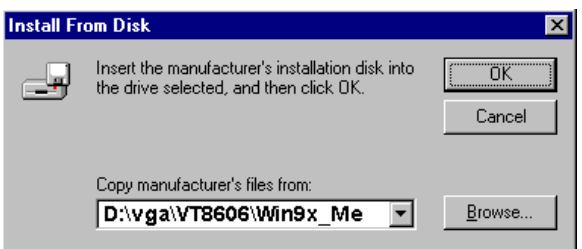

5. Select the highlighted item, and click the "OK" button.

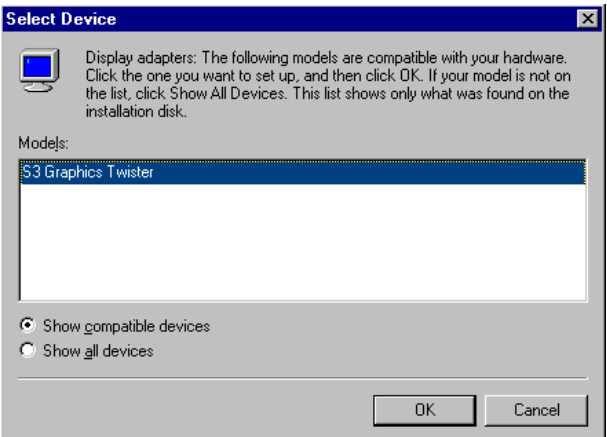

6. "S3 GraphicsTwister" appears under the adapter tab. Click the "Apply" button, then the "OK" button.

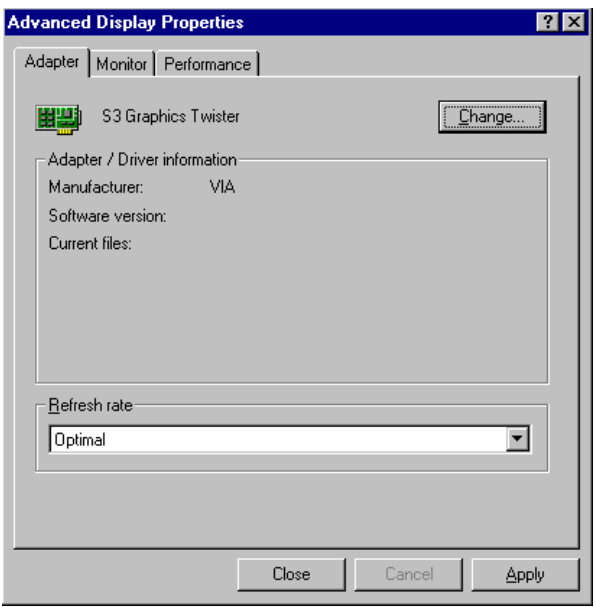

7. Press "Yes" to reboot.

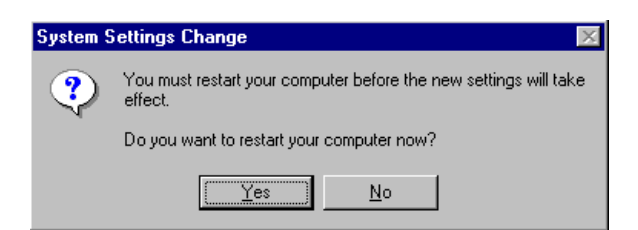

## **4.2.2 Installation for Windows 98/Me**

1. Select "Start", "Settings", "Control Panel", "Display", and "Settings," then press the "Advanced" button.

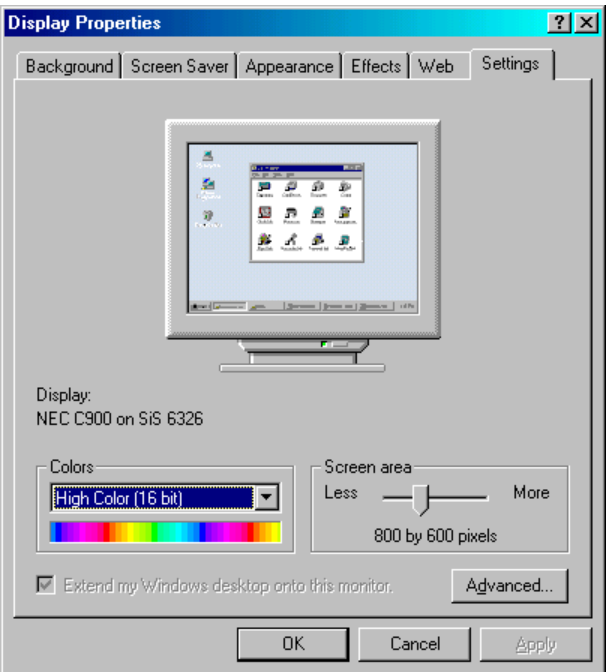

#### 2. Select "Adapter," then "Change."

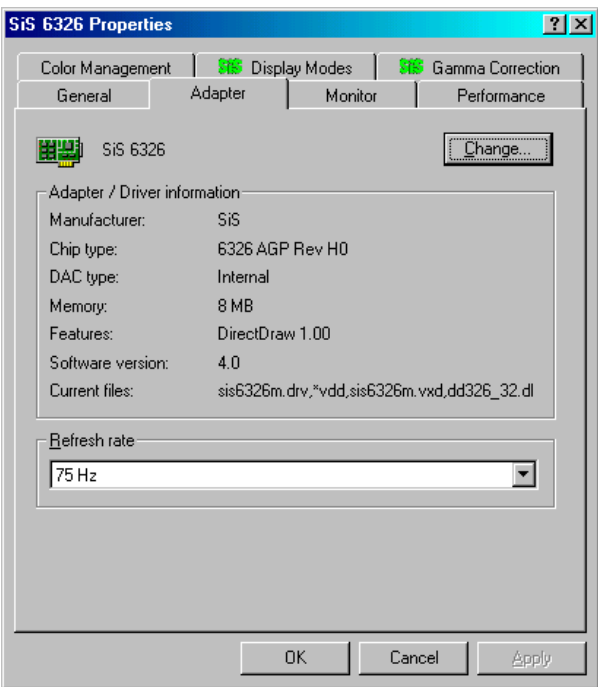

3. Press "Next," then "Display a list...."

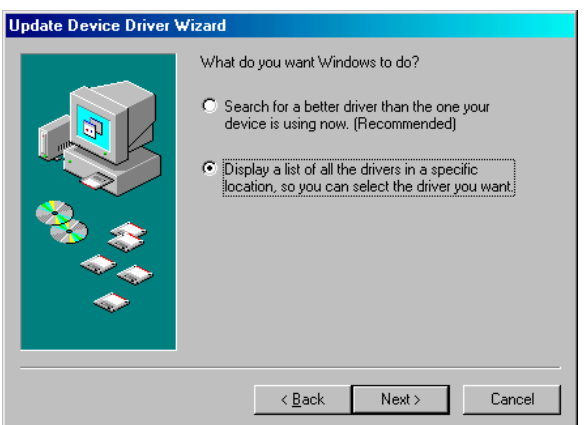

4. Press the "Have disk..." button.

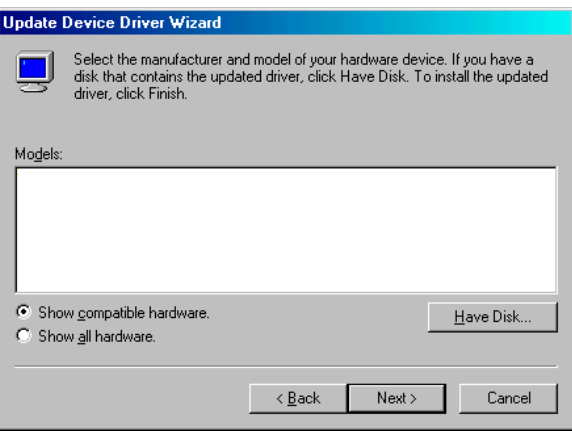

5. Insert the CD into the CD-ROM drive. Type in the path **D:\vga\VT8606\Win9x\_Me** Then press "OK"

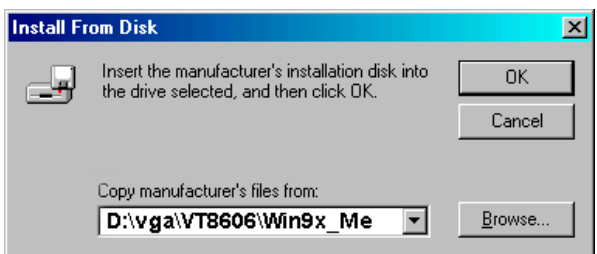

6. Select the highlighted item, then click "OK."

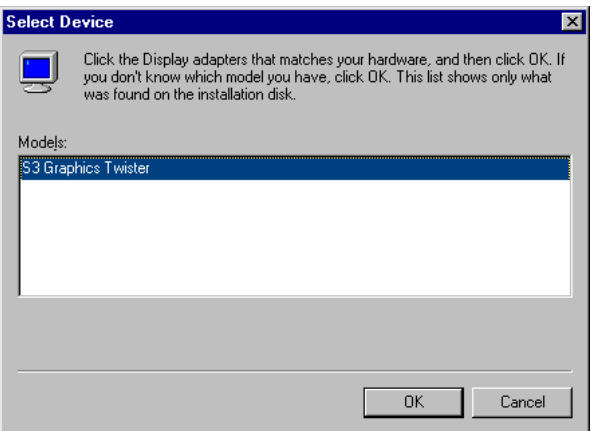

7. "S3 Graphics Twister"appears under the adapter tab. Click the "Apply" button.

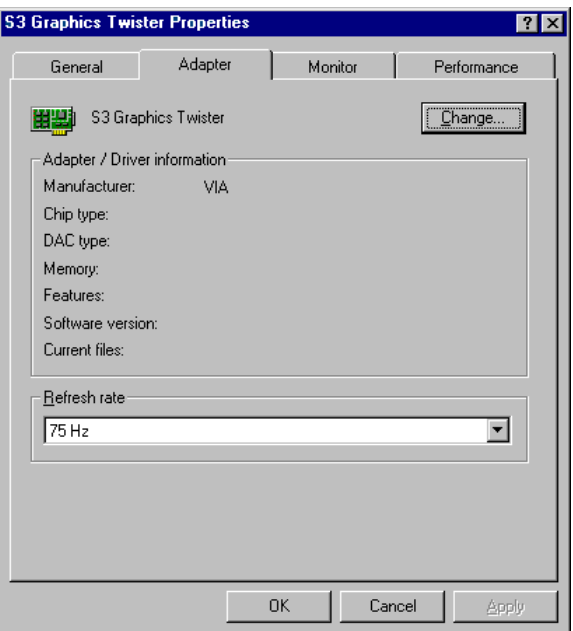

8. Press "Yes" to reboot.

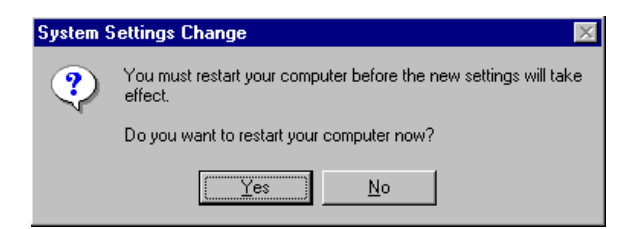

#### **4.2.3 Installation for Windows NT**

- *Note: Service Pack X (X = 3, 4, 5, 6,...) must be installed first, before you install the Windows NT VGA driver.*
- 1. Select "Start", "Settings", "Control Panel" and double click the "Display" icon.

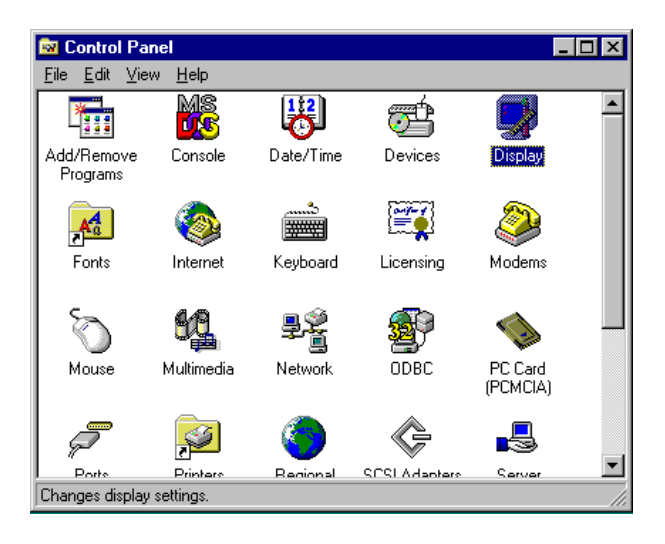

2. Choose the "Settings" tab, and press the "Display Type" button.

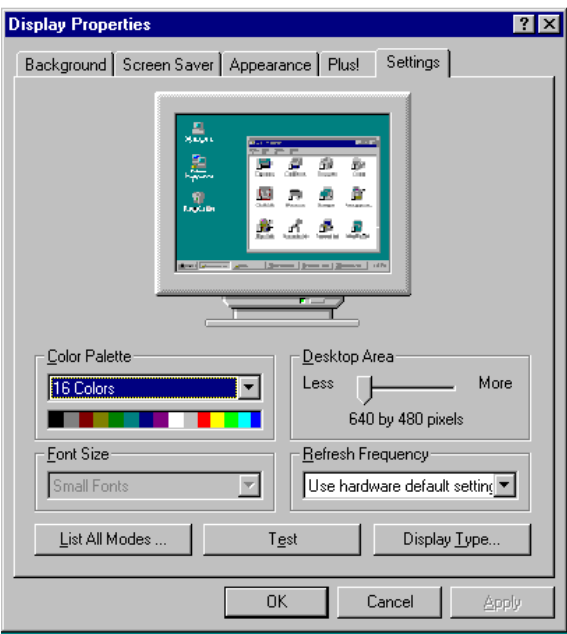

#### 3. Press the "Change..." button.

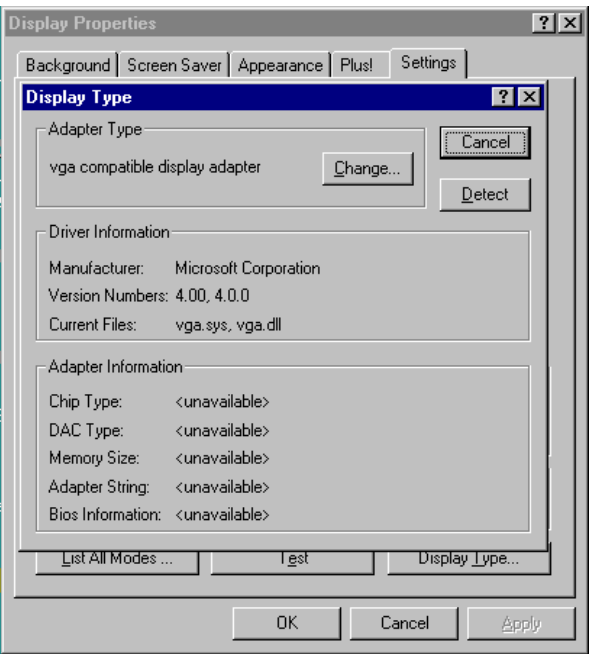

4. Click the "Have Disk..." button.

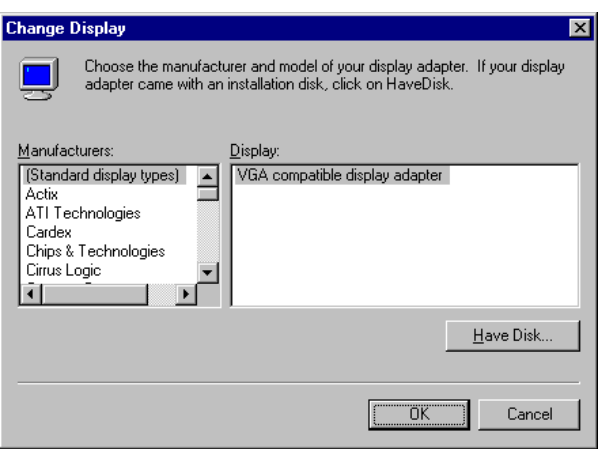

5. Type the path: **D:\vga\VT8606\Win NT** Press the "OK" button.

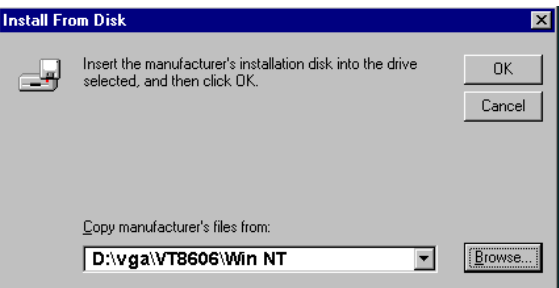

6. Select the highlighted item, and click the "OK" button.

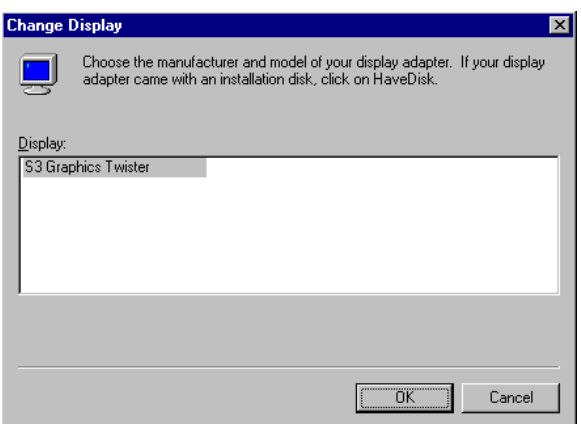

7. Press "Yes" to proceed.

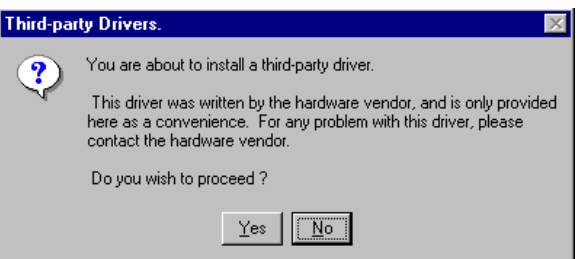

8. Press "OK" to reboot.

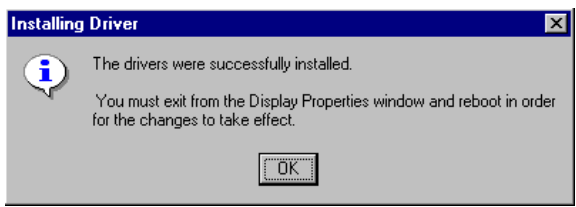

#### **4.2.4 Installation for Windows 2000**

1. Select "System", "Settings", "Control Panel" and double click the "system" icon.

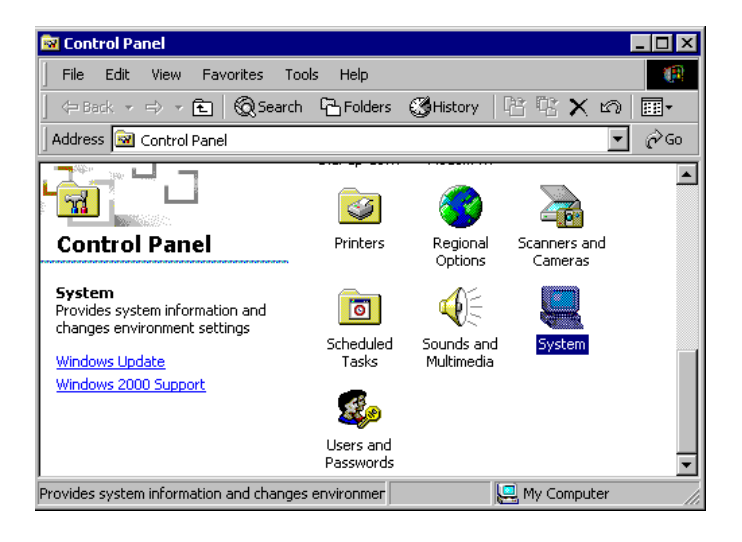

2. Choose the "Video Controller (VGA Compatible)" button.

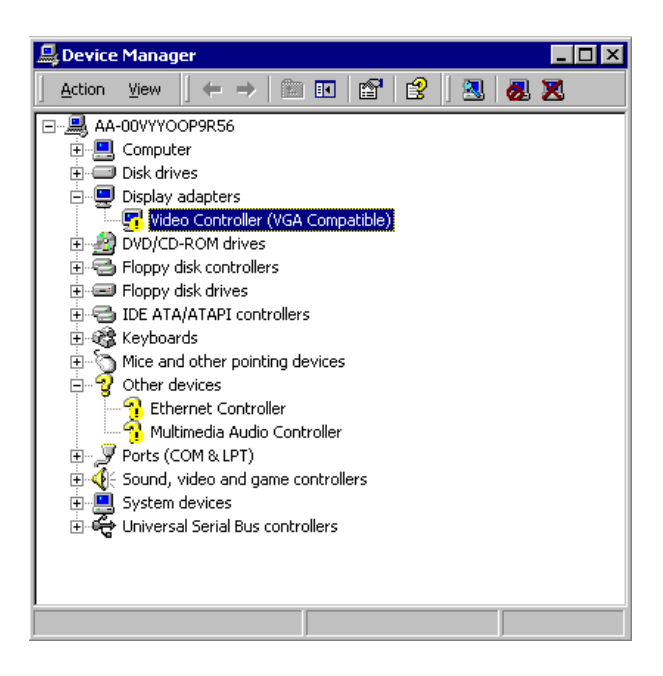

3. Choose the "Drive" button, press "Update Driver..." button.

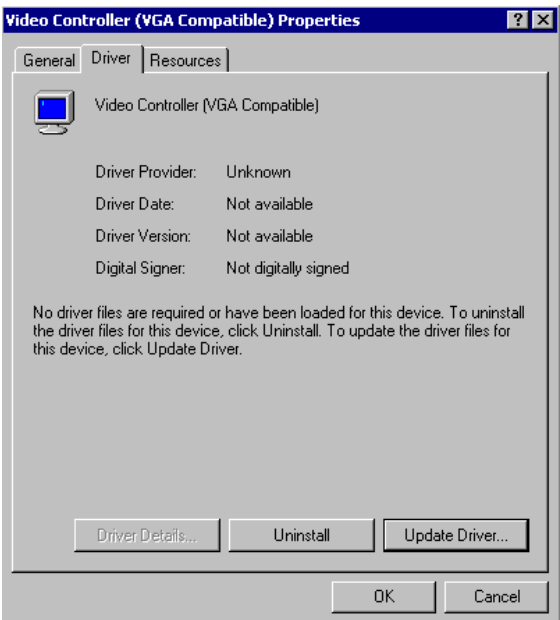

4. Choose "Display a list of..." , then press "Next" button.

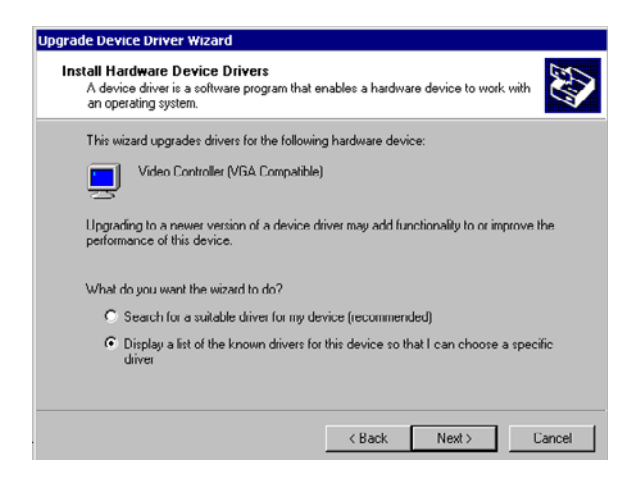

5. Choose "Display adapters", press "Next" button.

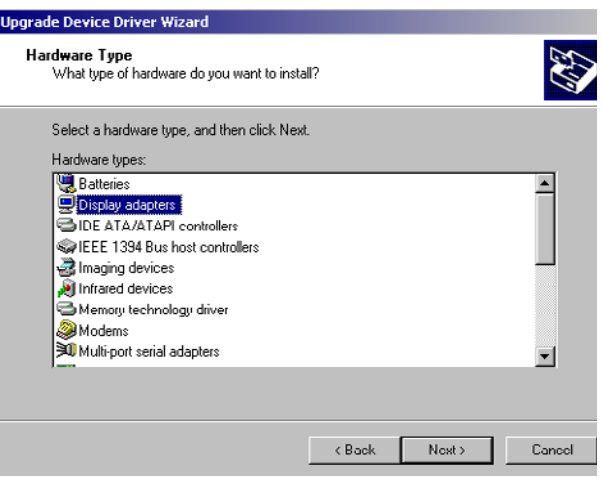

#### 6. Click the "Have Disk" button.

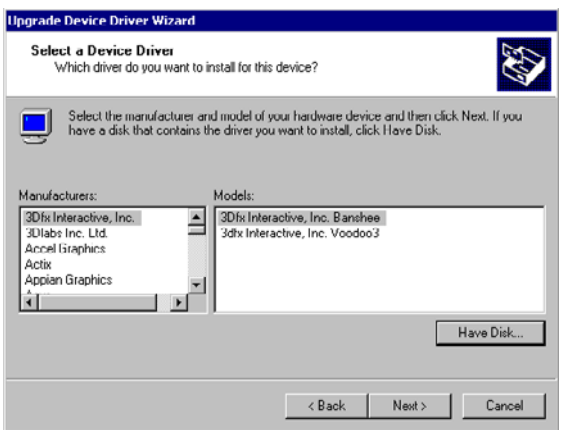

7. Type the path D:\vga\VT8606\Win2000 press the "OK" button.

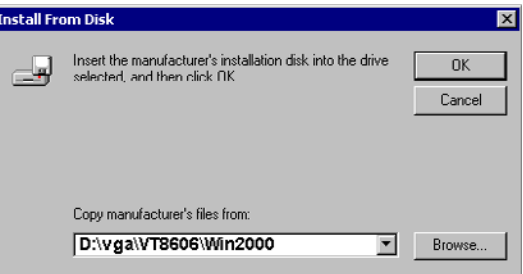

8. Press "Finish" to reboot.

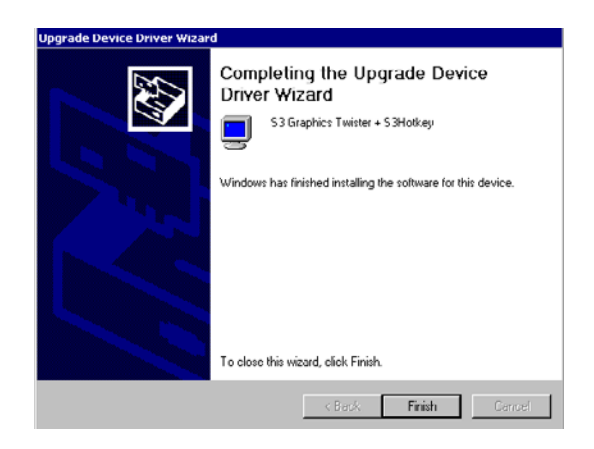

#### **4.2.5 Installation for Windows XP**

1. Select "System", "Settings", "Control Panel" and double click the "system" icon.

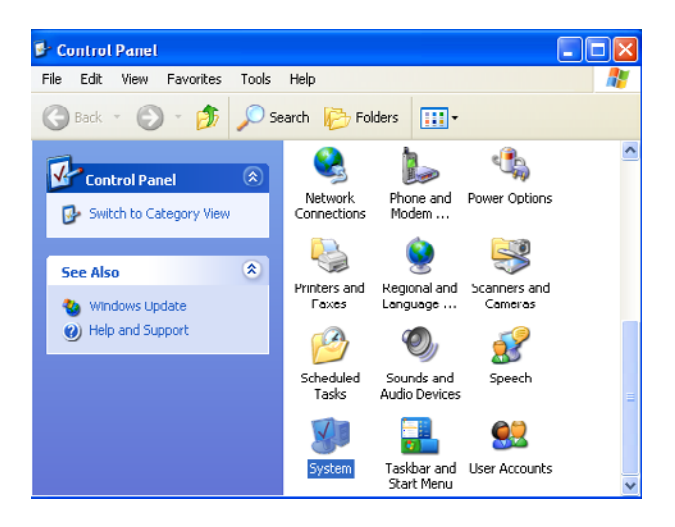

2. Choose "Hardware" and "Device Manager", press "OK" button.

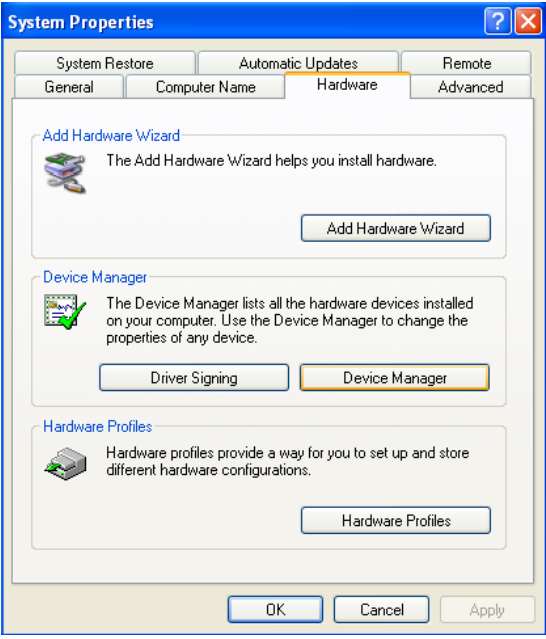

3. Choose "Video Controller (VGA Compatible), press "OK" button.

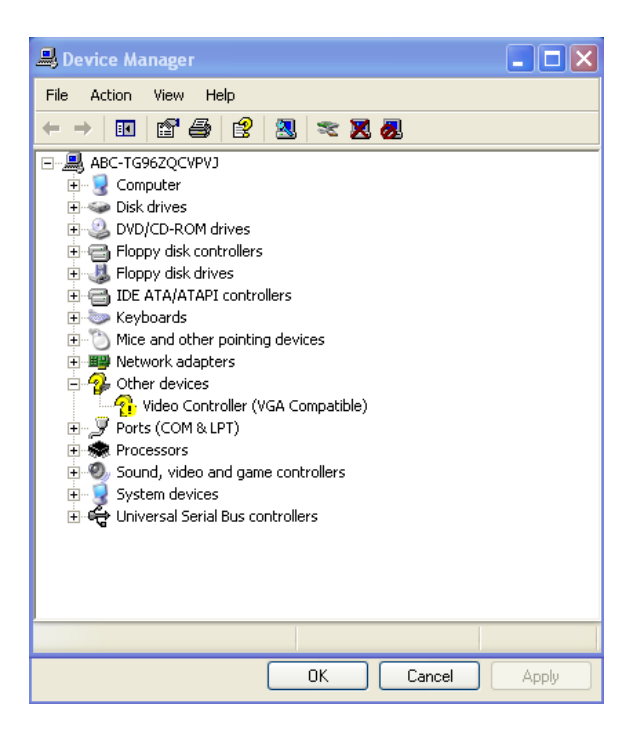

4. Choose "Driver", "Update Driver", press "OK" button.

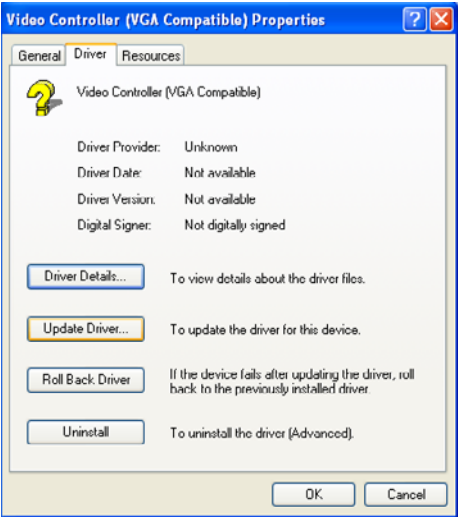

5. Choose "Install from a list....." , press "Next".

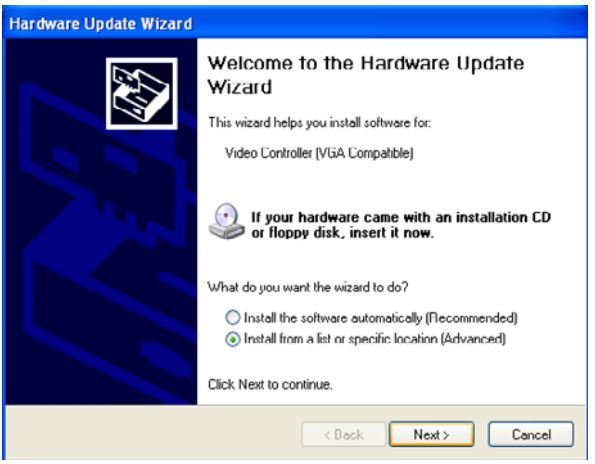

6. Choose "Don't search. I will....", press "Next" button.

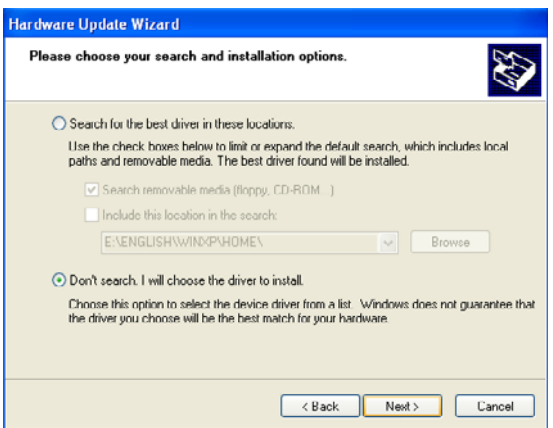

7. Choose "Display adapters", press "Next" button.

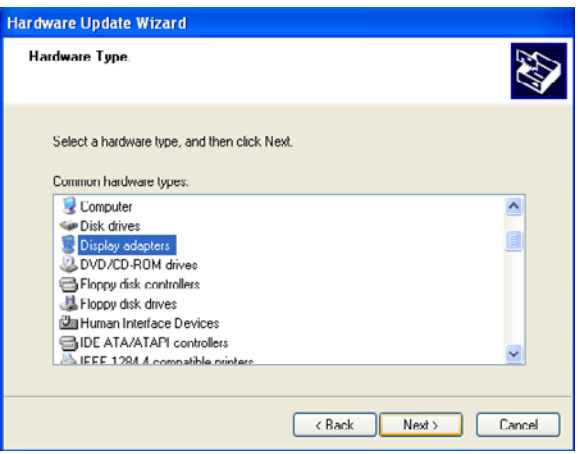

8. Type the path D:\vga\VT8606\WinXP then press "OK" button.

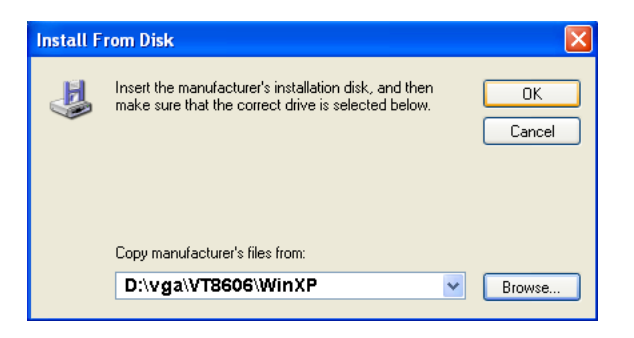

9. Choose "S3 Graphics Twister + S3 Hotkey" then press "Next" button.

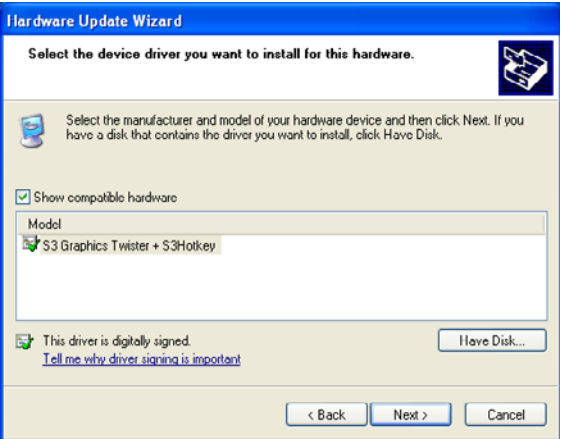

10. Press "Finish" to reboot.

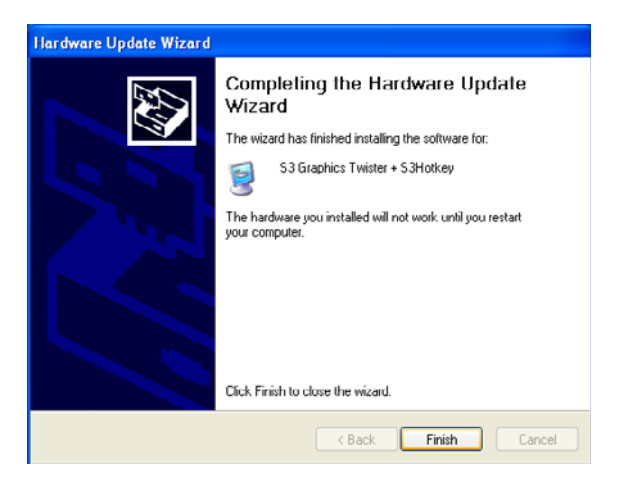

# **4.3 Further Information**

For further information about the AGP/VGA installation in your PCM-3375, including driver updates, troubleshooting guides and FAQ lists, visit the following web resources:

VIA website: www.via.com.tw

Advantech websites: www.advantech.com www.advantech.com.tw

*PCM-3375 User Manual 56*

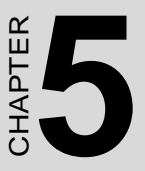

# **Ethernet Interface**

This chapter provides information on Ethernet configuration.

Sections include:

- Introduction
- Installation of Ethernet drivers for Windows 98/2000/NT
- Further information

# **Chapter 5 Ethernet Interface**

# **5.1 Introduction**

The PCM-3375 is equipped with a high performance 32-bit Ethernet chipset which is fully compliant with IEEE 802.3 100 Mbps CSMA/CD standards. It is supported by major network operating systems. It is also both 1000Base-T and 100Base-T compatible. The network boot feature can be utilized by incorporating the boot ROM image files for the appropriate network operating system. The boot ROM BIOS files are combined with system BIOS, which can be enabled/disabled in the BIOS setup.

## **5.2 Installation of the Ethernet driver**

Before installing the Ethernet driver, note the procedures below. You must know which operating system you are using in your PCM-3375 Series, and then refer to the corresponding installation flow chart. Then just follow the steps described in the flow chart. You will quickly and successfully complete the installation, even if you are not familiar with instructions for MS-DOS or Windows.

Note: *The windows illustrations in this chapter are examples only. Follow the steps and pay attention to the instructions which appear on your screen.* 

#### **5.2.1 Installation for Windows 98**

1. a. Select "Start", "Settings". "Control Panel".

b. Double click "Network".

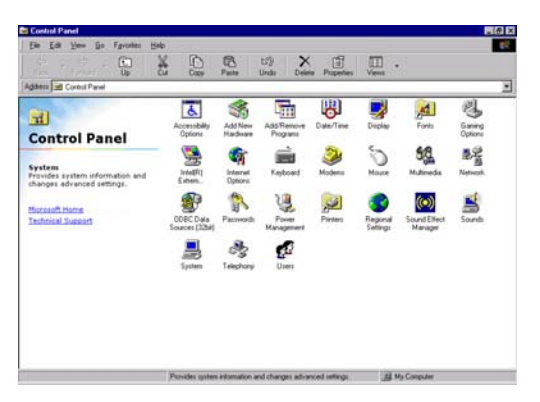

2. a. Click "Add New Hardware" and prepare to install network functions.

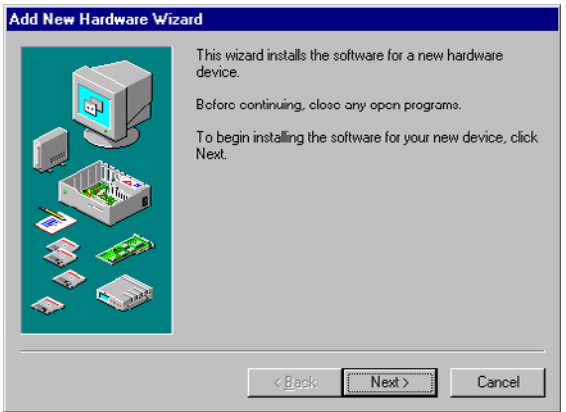

3. a. Select the "Adapter" item to add the Ethernet card.

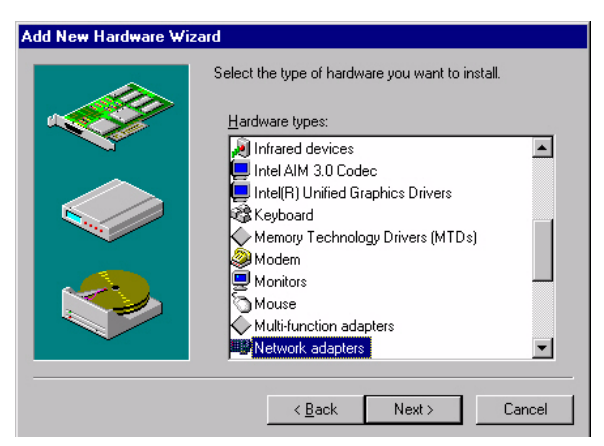

4. a. Click "Have Disk" to install the driver.

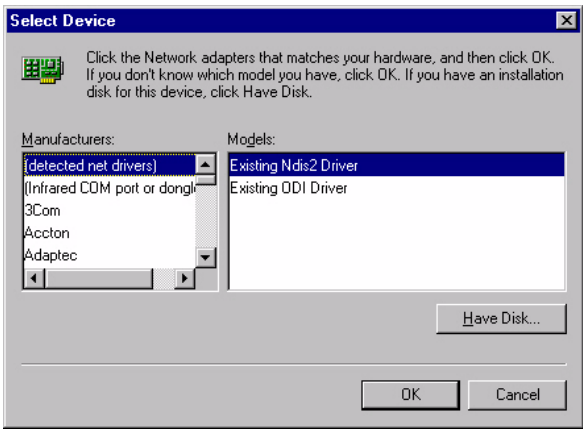

- 5. a. Insert the CD into the D: drive b. Fill in "E:\3\_LAN\82551ER\W9X&W2K"
	-
	- c. Click "OK"

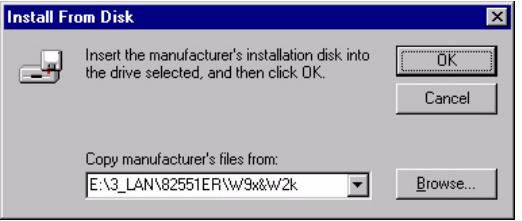

6. a. Choose the " Choose the "Intel(R) GD82559ER PCI Adapter" item.

b. Click "Next".

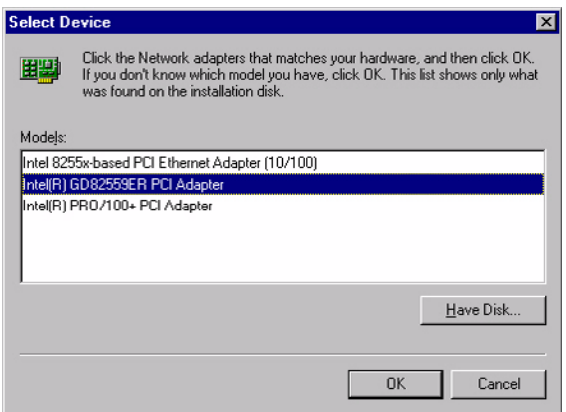

7. a. Make sure the configurations of relative items are set correctly. b. Click "Finish" to reboot.

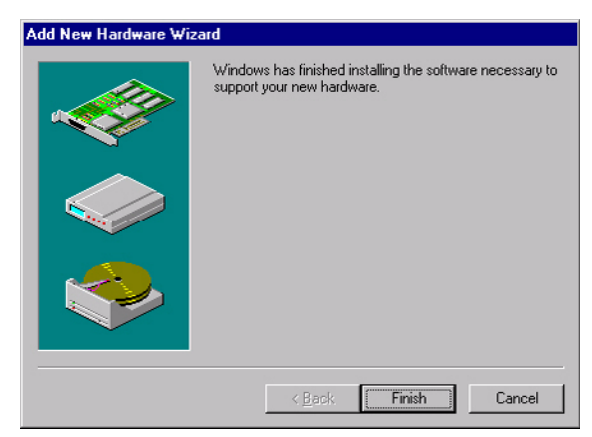

#### **5.2.2 Installation for Windows 2000**

1. a. Select "Start", "Settings". "Control Panel".

b. Double click "Network".

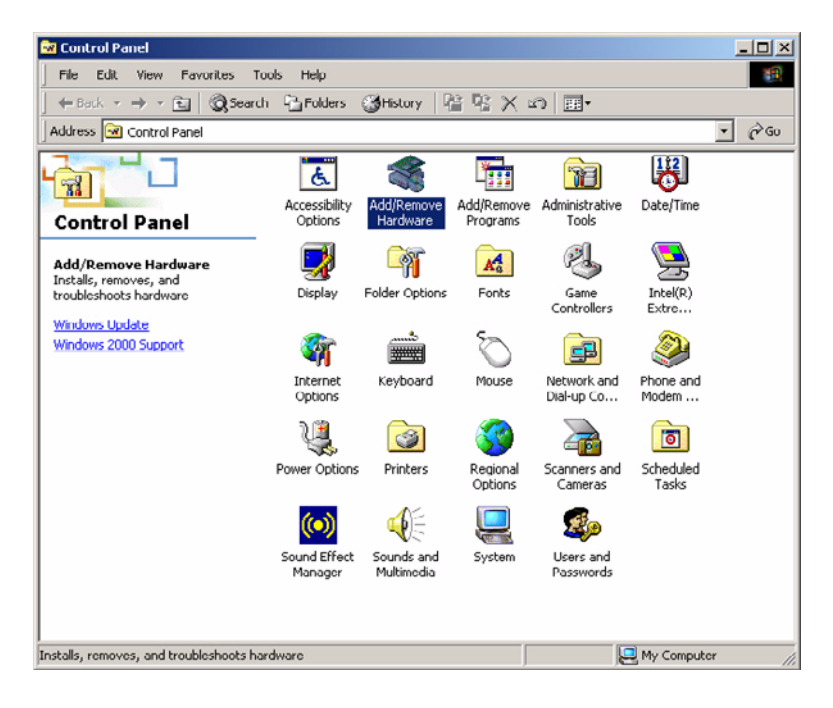
2. Click "Add new hardware wizard" and prepare to install network function

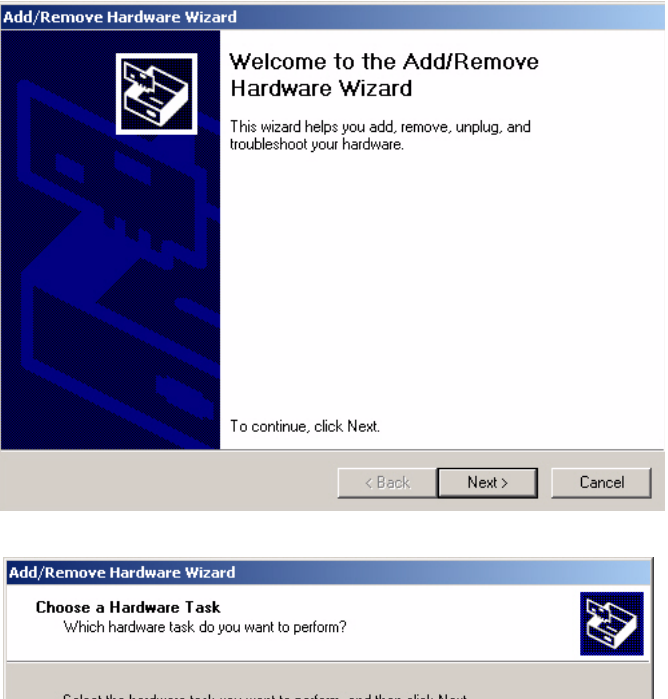

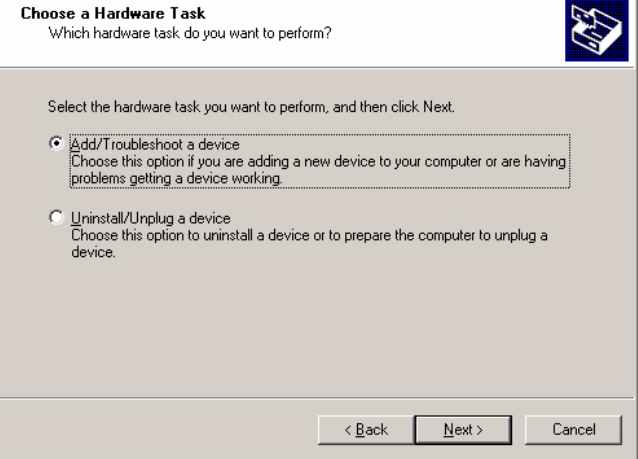

3. Choose Hardware Device "Ethernet Controller"

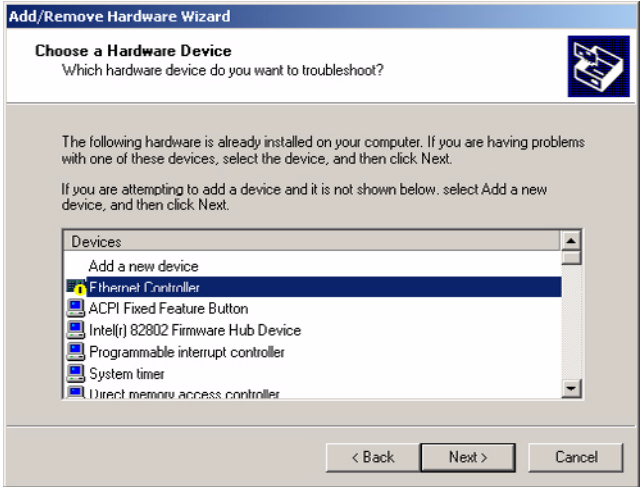

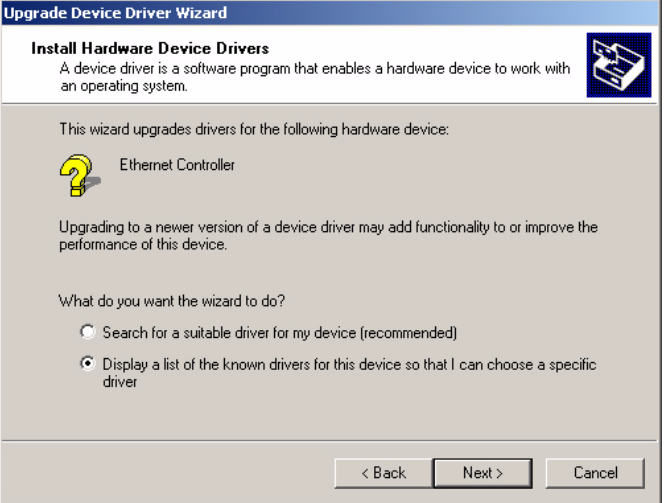

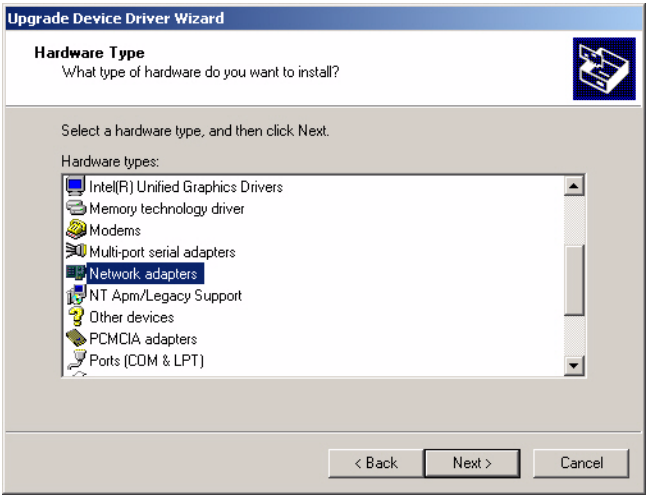

- 4. Insert the CD into D: drive
	- a. Fill in the Find the LAN chipset folder at the directory of PCM-3375 win2000 folder from CD ROM drive
	- b. Click "OK".

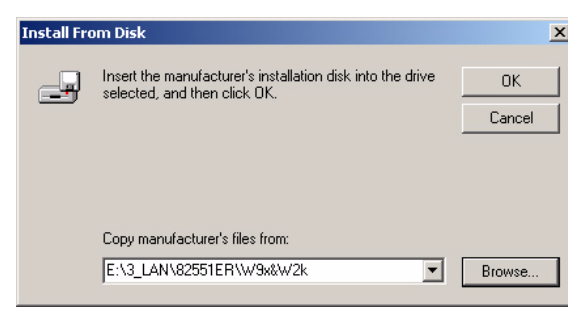

5. Choose the "Intel(R) GD82559ER PCI Adapter" item

#### Click "Next"

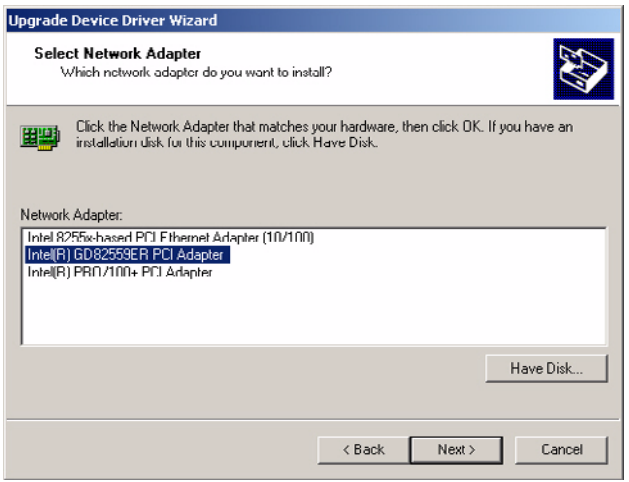

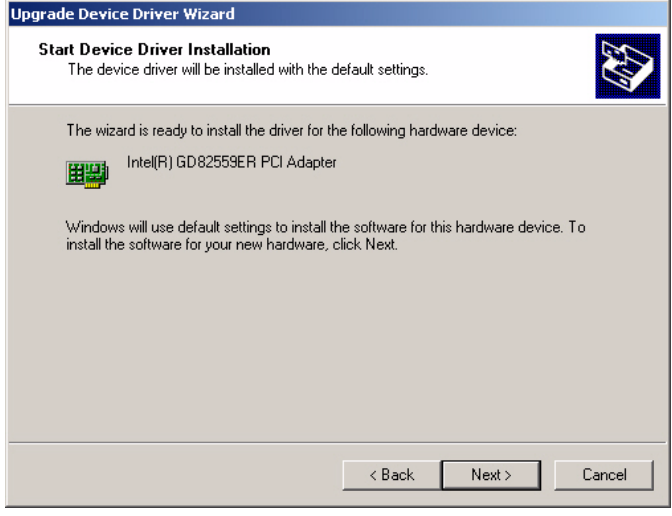

6 a. Make sure the configurations of relative items are set correctly

#### b. Click "OK"

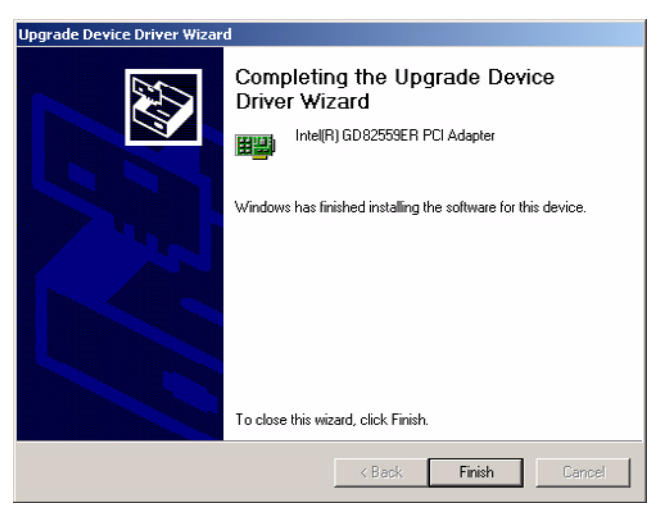

## **5.3 Further information**

Intel website: **www.intel.com** Advantech websites:**www.advantech.com www.advantech.com.tw**

*PCM-3375 User Manual 68*

 $\sum_{\substack{\alpha \\ \alpha \\ \alpha}}^{\alpha}$ 

# **Programming the Watchdog Timer**

**Example 12**<br> **69 Appendix A and A and A and A and A and A and A and A and A and A and A and A and A and A and A and A and A and A in for any reason.<br>
This feature ensures system relatibility in any reason.<br>
This feature e** The PCM-3375 is equipped with a watchdog timer that resets the CPU or generates an interrupt if processing comes to a standstill for any reason. This feature ensures system reliability in industrial standalone or unmanned environments.

# **Appendix A Programming Watchdog Timer**

#### **A.1 Watchdog programming**

Below is a sample of programming code for controlling the Watchdog Timer function.

====================================================

MOV DX , 440h ; I/O port 440h for Watchdog

MOV AL , 0AAh ; Initial Watchdog by output 0AAh to Watchdog I/O port 440h two times

OUT DX, AL ;

OUT DX, AL ;

OUT DX, 0xh ; Set 0xh as the Watchdog time period

; Set 00h to disable Watchdog

====================================================

**B**

# **Pin Assignments**

**72**<br> **72**<br> **72**<br> **73**<br> **74**<br> **74**<br> This appendix provides specialized information regarding:

- LAN Connector
- USB 1/2 Connector
- FPD Connector (TTL)
- RS422/485 Connector (share with COM2)
- COM1 RS232 Connector
- FPD Connector (LVDS)
- Primary IDE Connector
- COM2 RS232 Connector
- VGA Connector
- LPT Connector
- Power input Connector
- SM-BUS Connector
- KB\_MS Connector
- System FAN Connector
- Multi-function Connector
- FDD Connector
- CompactFlash Connector
- Battery Connector

# **Appendix B Pin Assignments**

## **B.1 LAN Connector (CN1)**

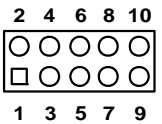

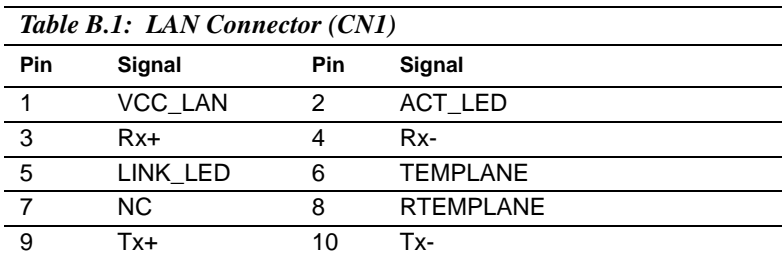

## **B.2 USB 1/2 Connector (CN2)**

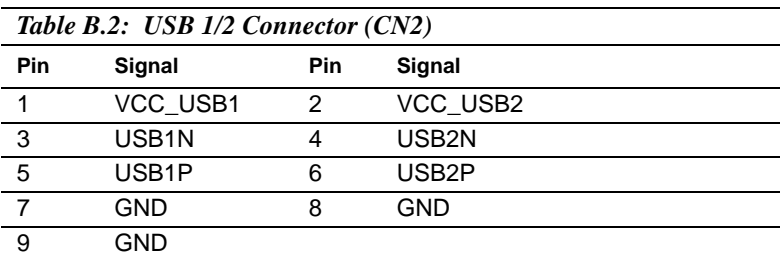

# **B.3 FPD Connector (TTL) (CN3)**

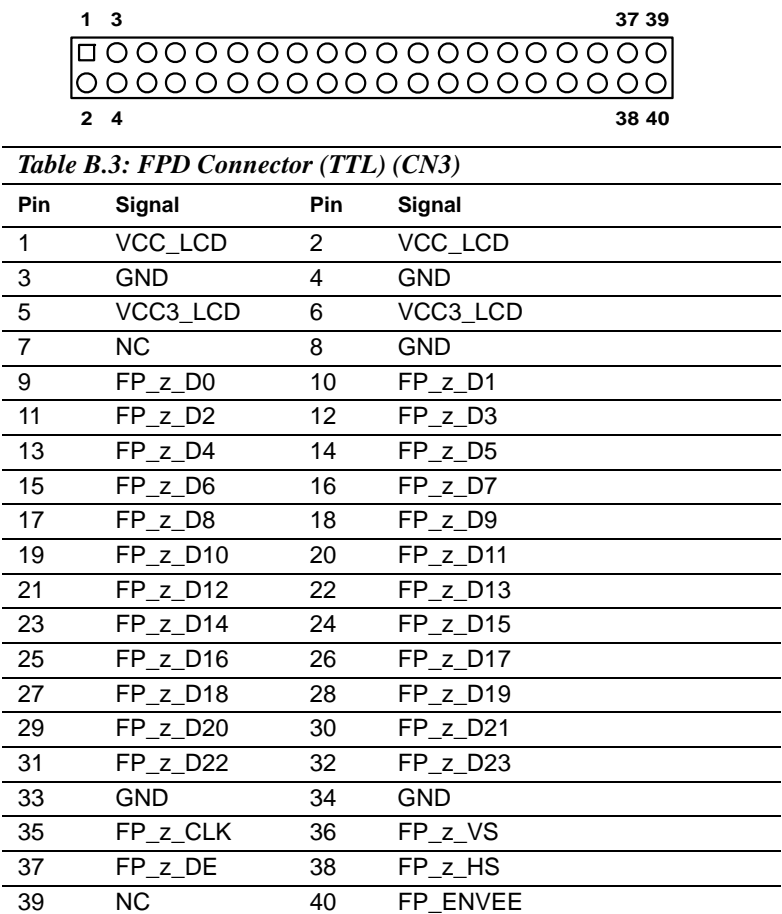

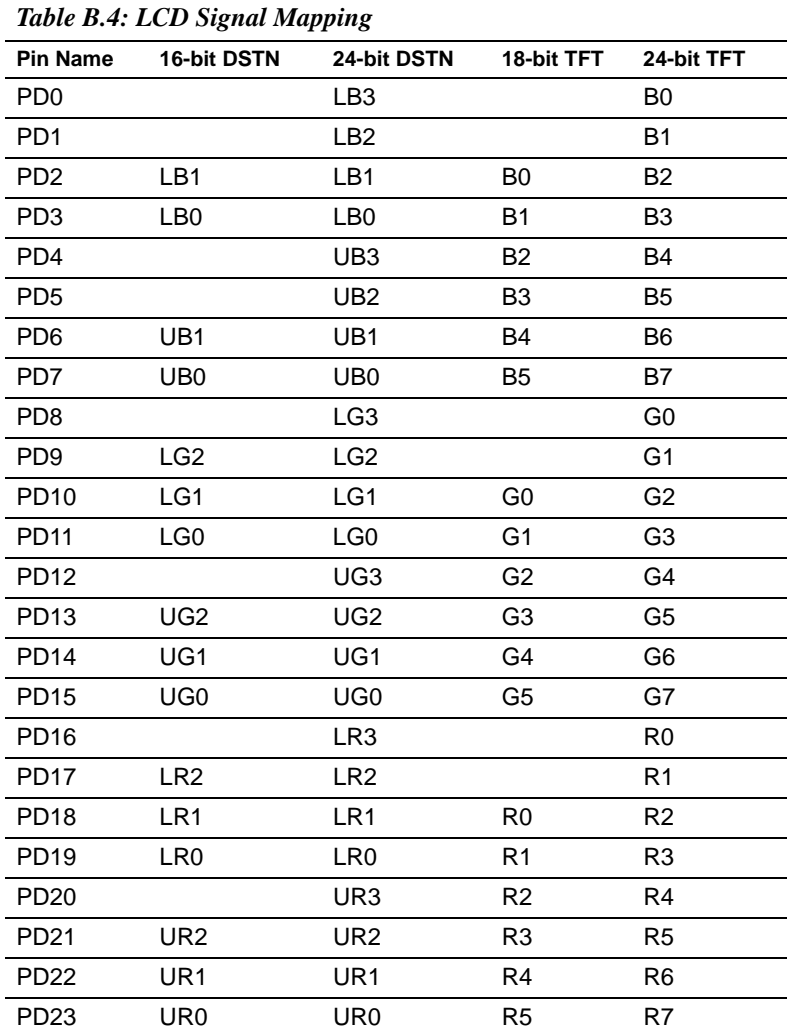

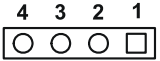

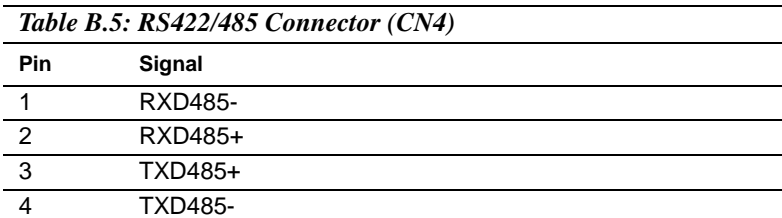

#### **B.6 COM1 RS232 Connector (CN5)**

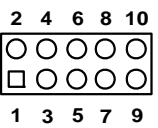

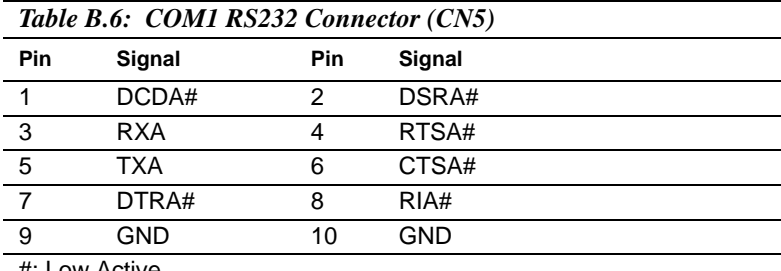

#: Low Active

# **B.7 FPD Connector (LVDS) (CN6)**

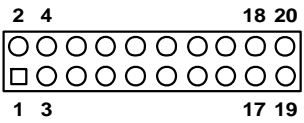

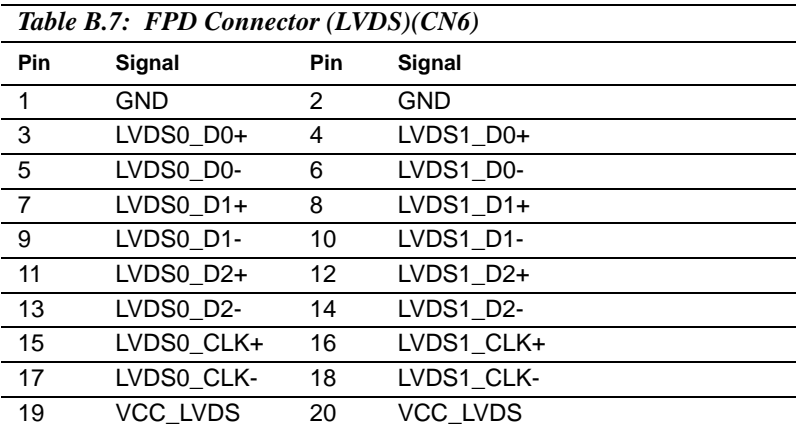

# **B.8 Primary IDE Connector (CN7)**

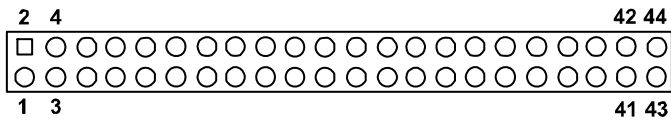

#### *Table B.8: Primary IDE Connector (CN7)*

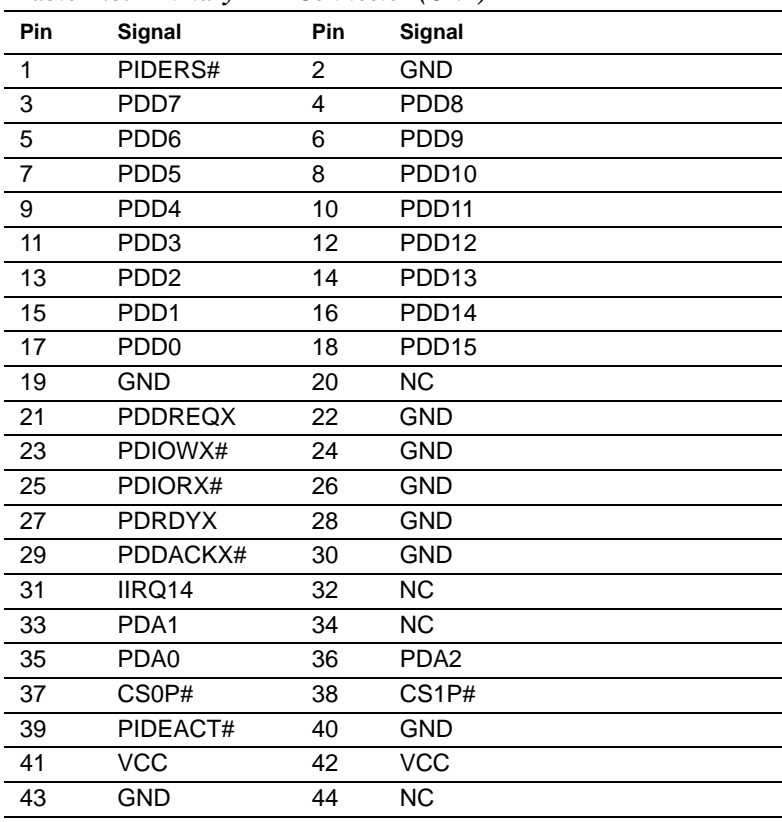

#: Low Active

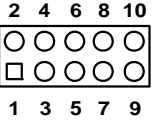

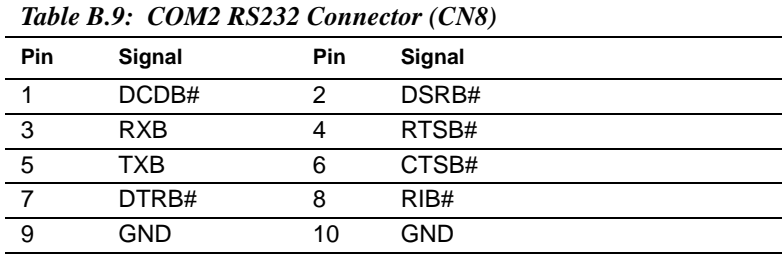

#: Low Active

#### **B.10 VGA Connector (CN10)**

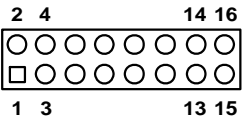

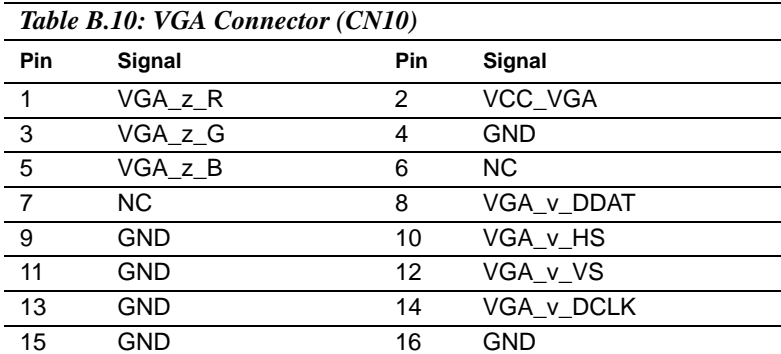

# **B.11 LPT Connector (CN11)**

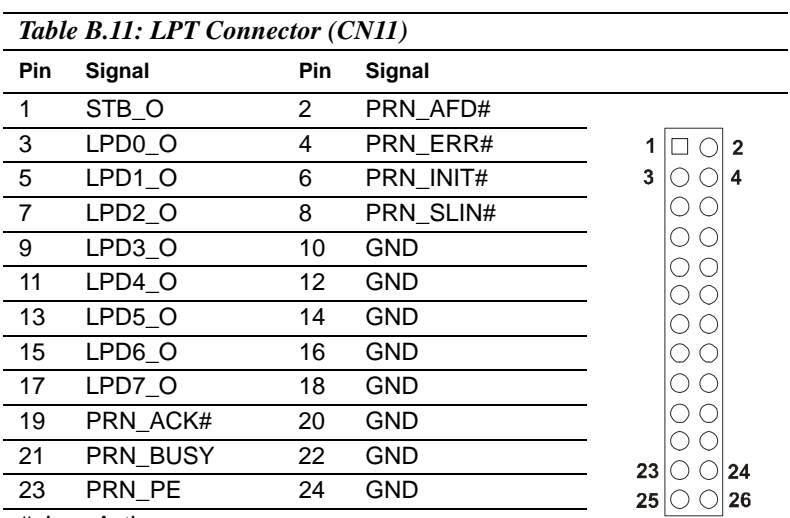

#: Low Active

#### **B.12 Power input Connector (CN12)**

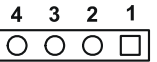

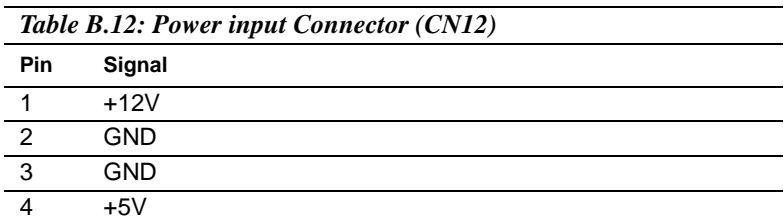

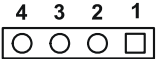

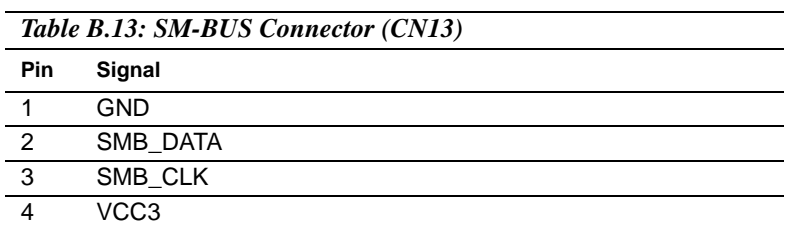

#### **B.14 KB\_MS Connector (CN14)**

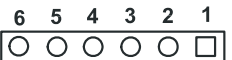

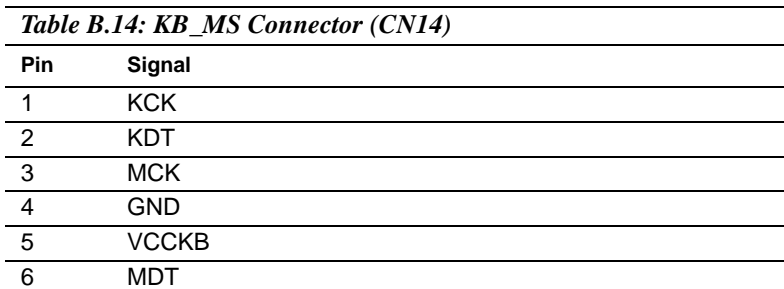

## **B.15 System FAN Connector (CN15)**

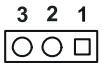

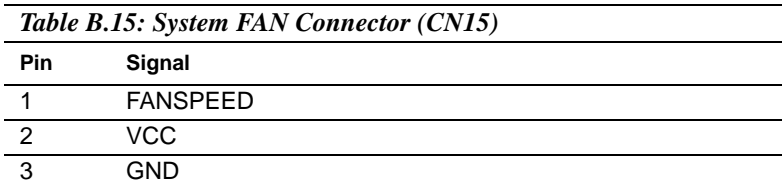

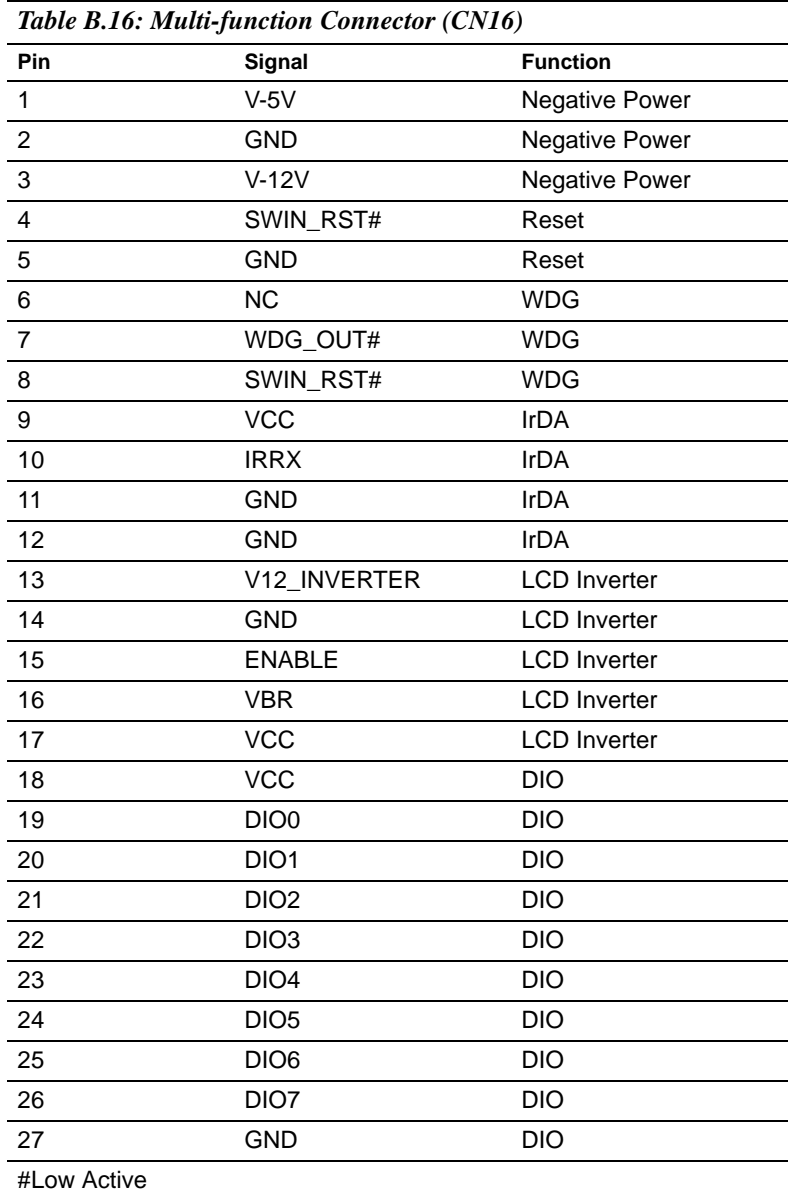

# **B.17 FDD Connector (CN17)**

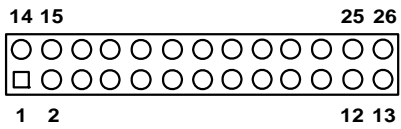

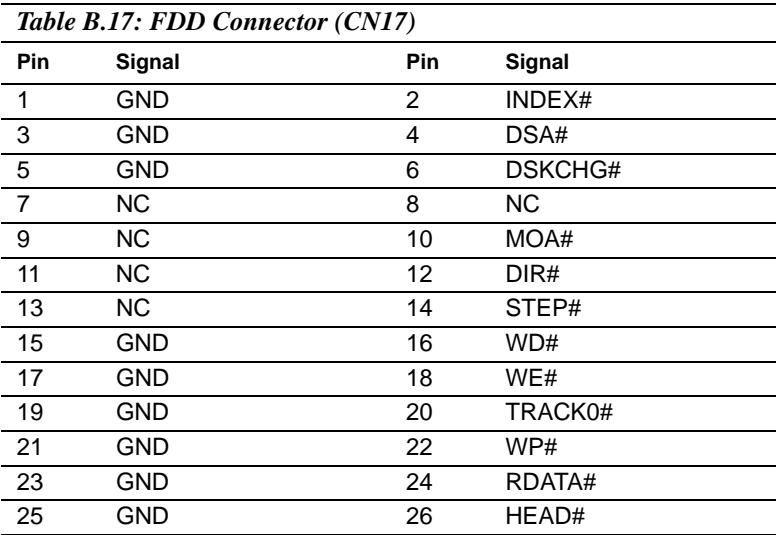

#: Low Active

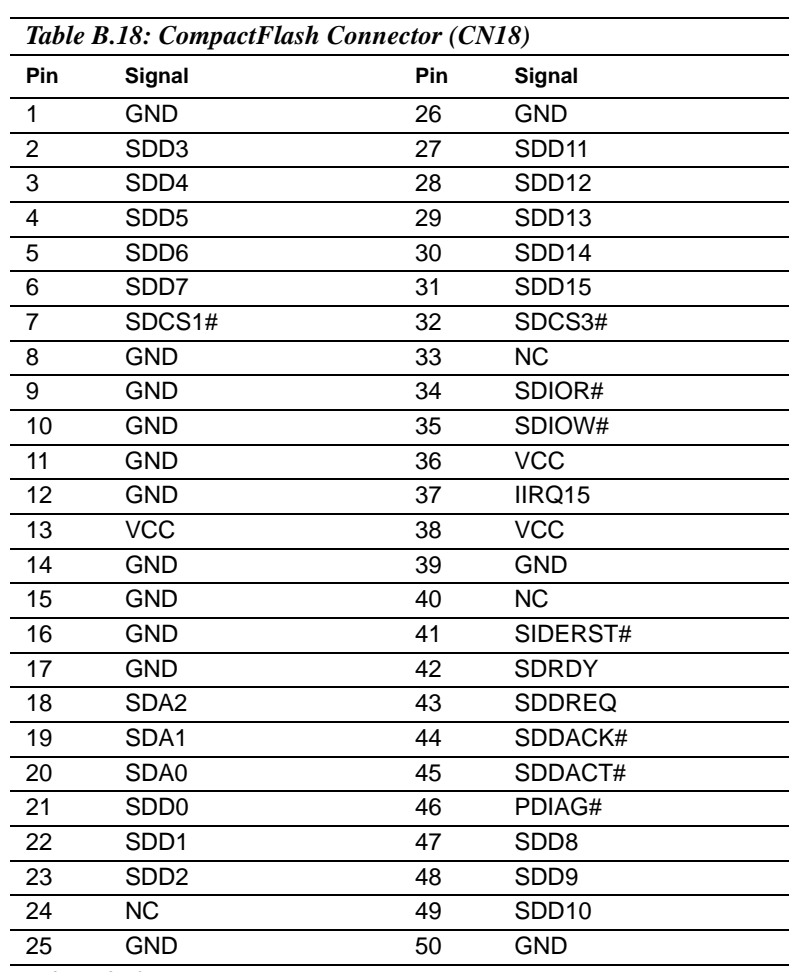

# **B.18 CompactFlash Connector (CN18)**

#: Low Active

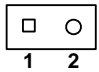

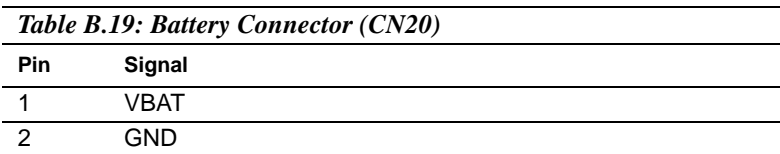

# Appendix

# **System Assignments**

**87 Appendix contains information**<br> **87 Appendix contains information**<br> **87 Appendix contains information**<br> **87 Appendix contains information**<br> **181 AB memory map**<br> **DMA channel assignments**<br> **Interrupt assignments** This Appendix contains information about:

- System I/O ports
- 1st MB memory map
- DMA channel assignments
- Interrupt assignments

# **Appendix C System Assignments**

#### **C.1 System I/O Ports**

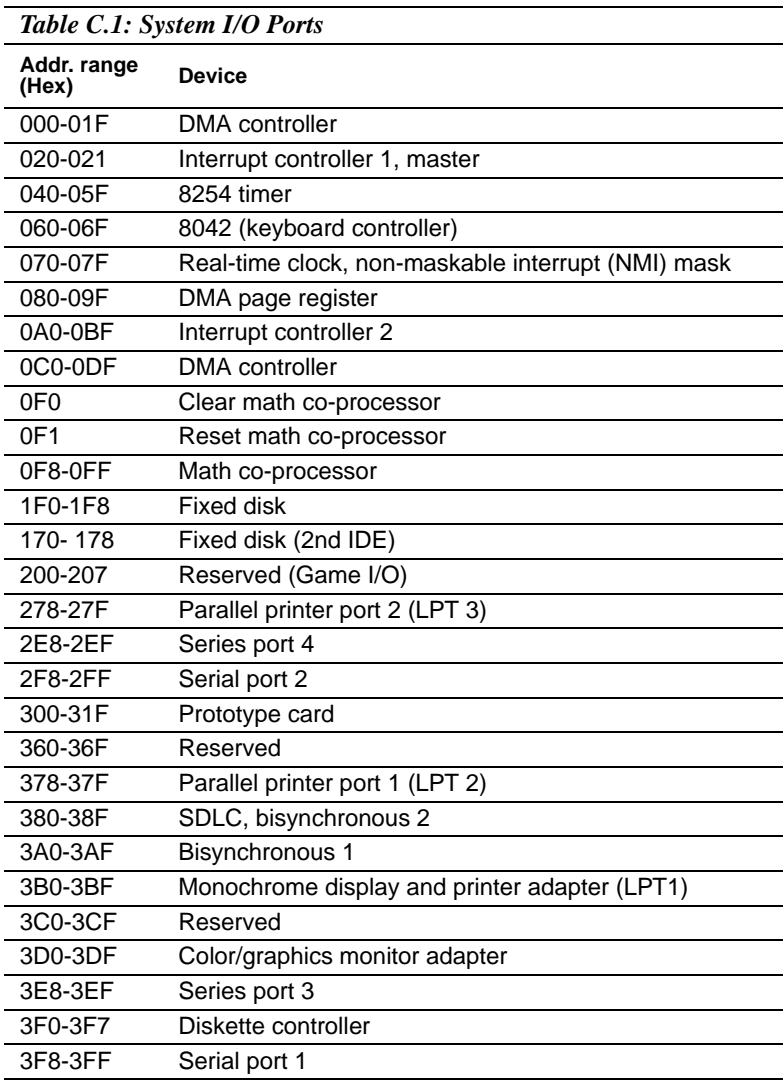

\* PNP audio I/O map range from  $220 \sim 250H$  (16 bytes) MPU-401 select from 300 ~ 330H (2 bytes)

#### **C.2 1st MB memory map**

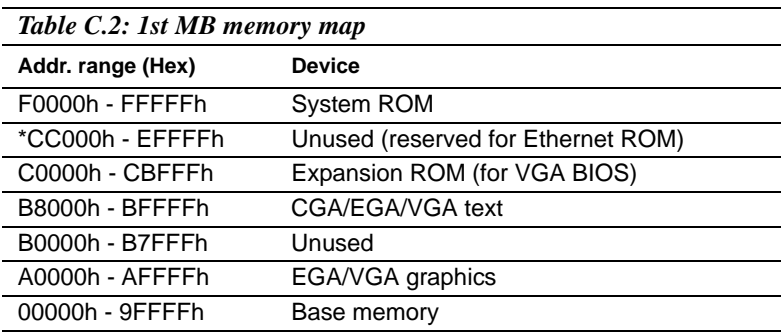

\* If Ethernet boot ROM is disabled (Ethernet ROM occupies about 16 KB)

\* E0000 - EFFFF is reserved for BIOS POST

#### **C.3 DMA channel assignments**

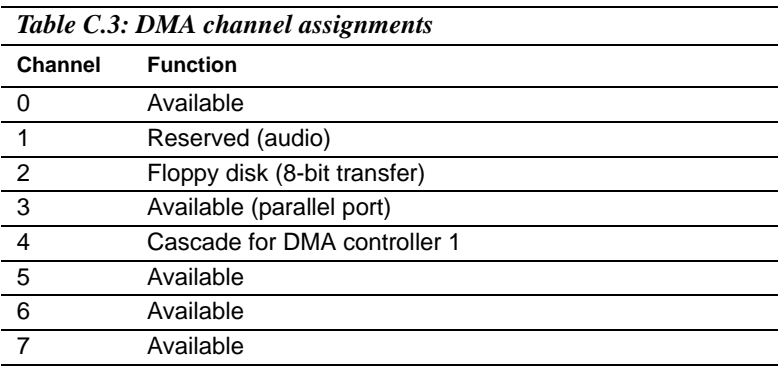

\* Audio DMA select 1, 3, or 5

\*\* Parallel port DMA select 1 (LPT2) or 3 (LPT1)

#### **C.4 Interrupt assignments**

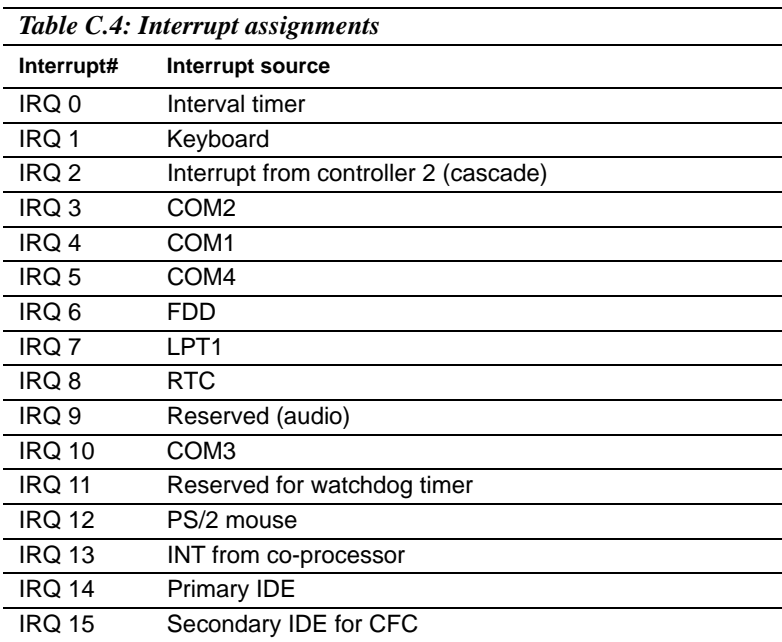

\* Ethernet interface IRQ select: 9, 11, 15

\* PNP audio IRQ select: 9, 11, 15

\* PNP USB IRQ select: 9, 11, 15

\* PNP ACPI IRQ select: 9, 11, 15

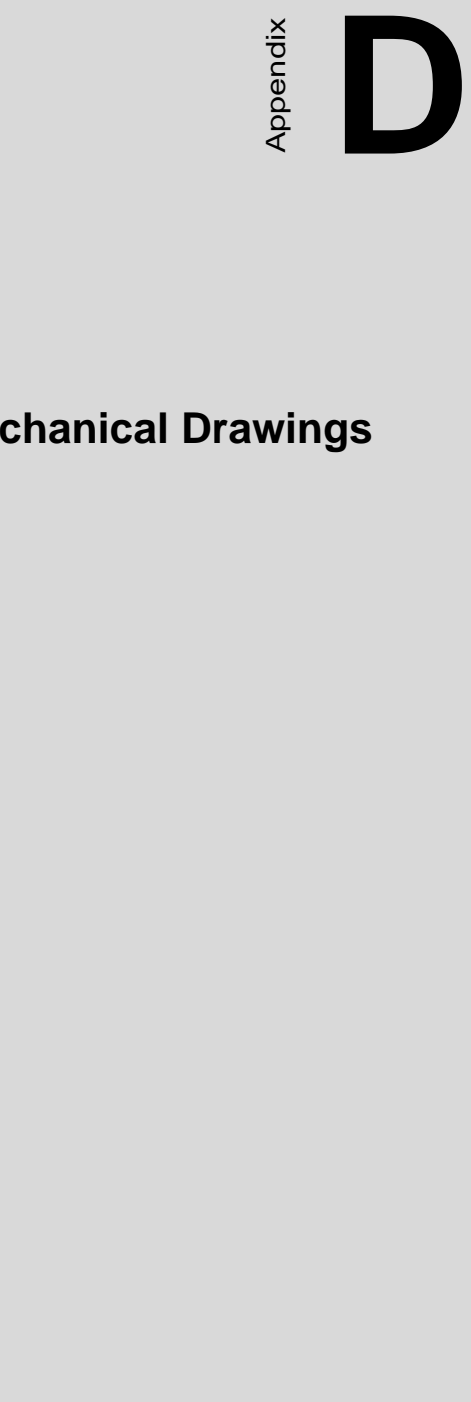

# **Mechanical Drawings**

# **Appendix D Mechanical Drawings**

#### **D.1 Mechanical Drawings**

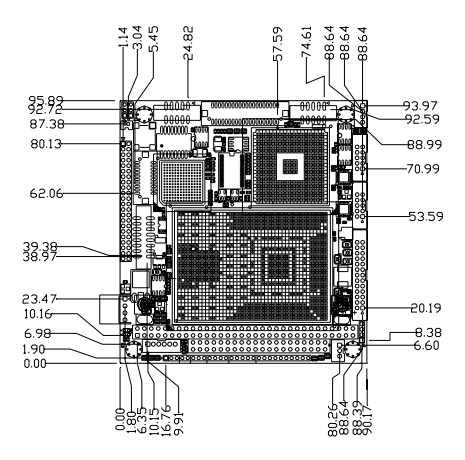

*Figure D.1: PCM-3375 Mech Drawing (component side)*

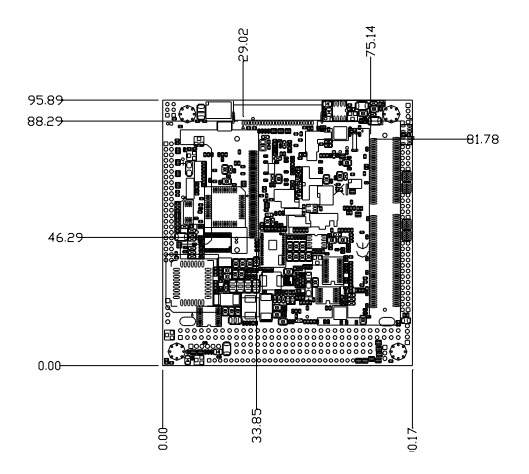

*Figure D.2: PCM-3375 Mech Drawing (solder side)*

*PCM-3375 User Manual 90*